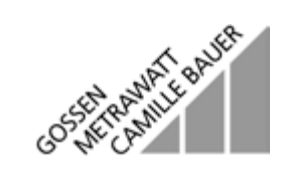

# **SECUTEST0701/0702SII**

Prüfgerät für DIN VDE 0701 und 0702 3-348-765-01 3-348-765-01 8/3.02

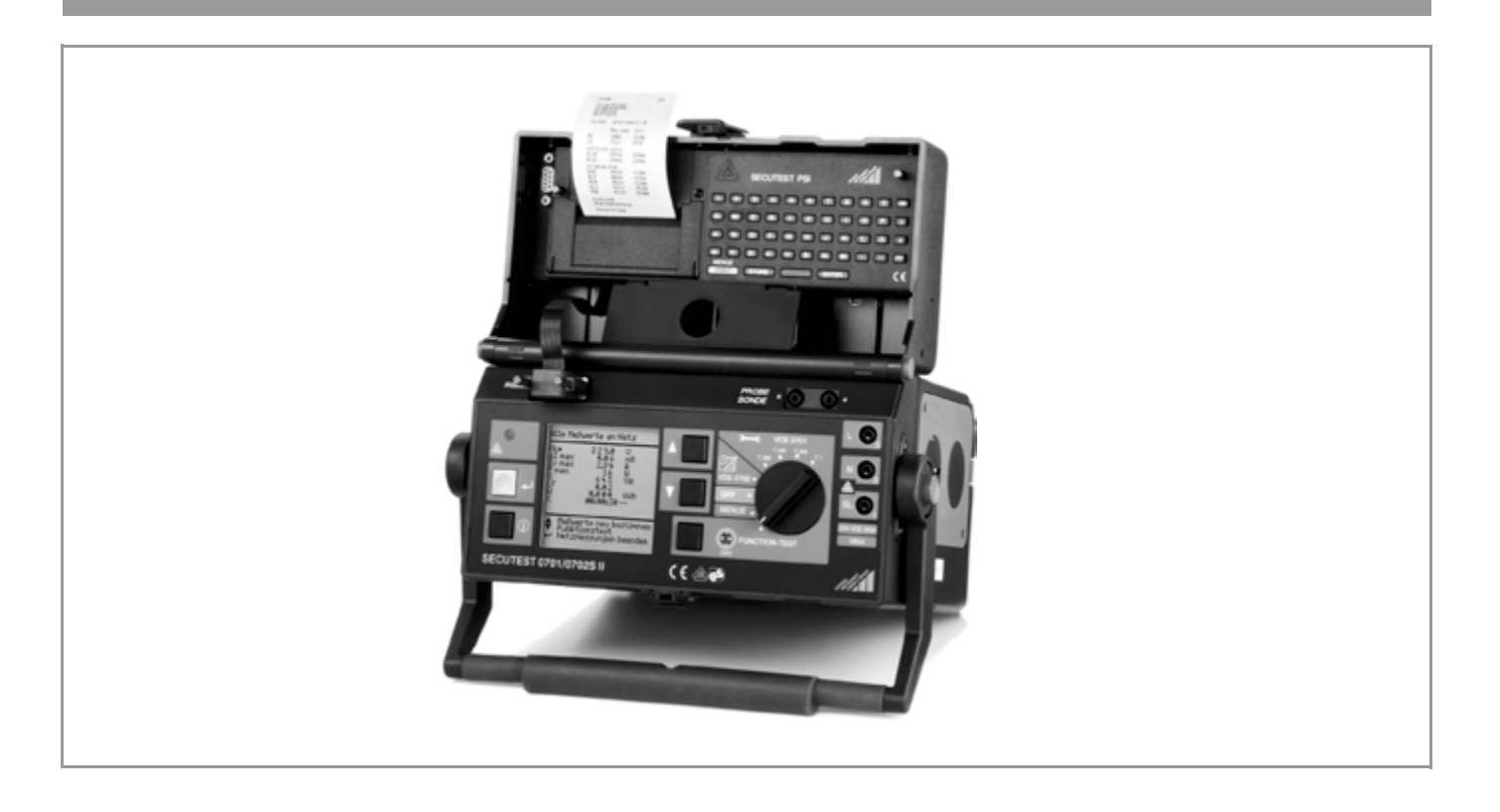

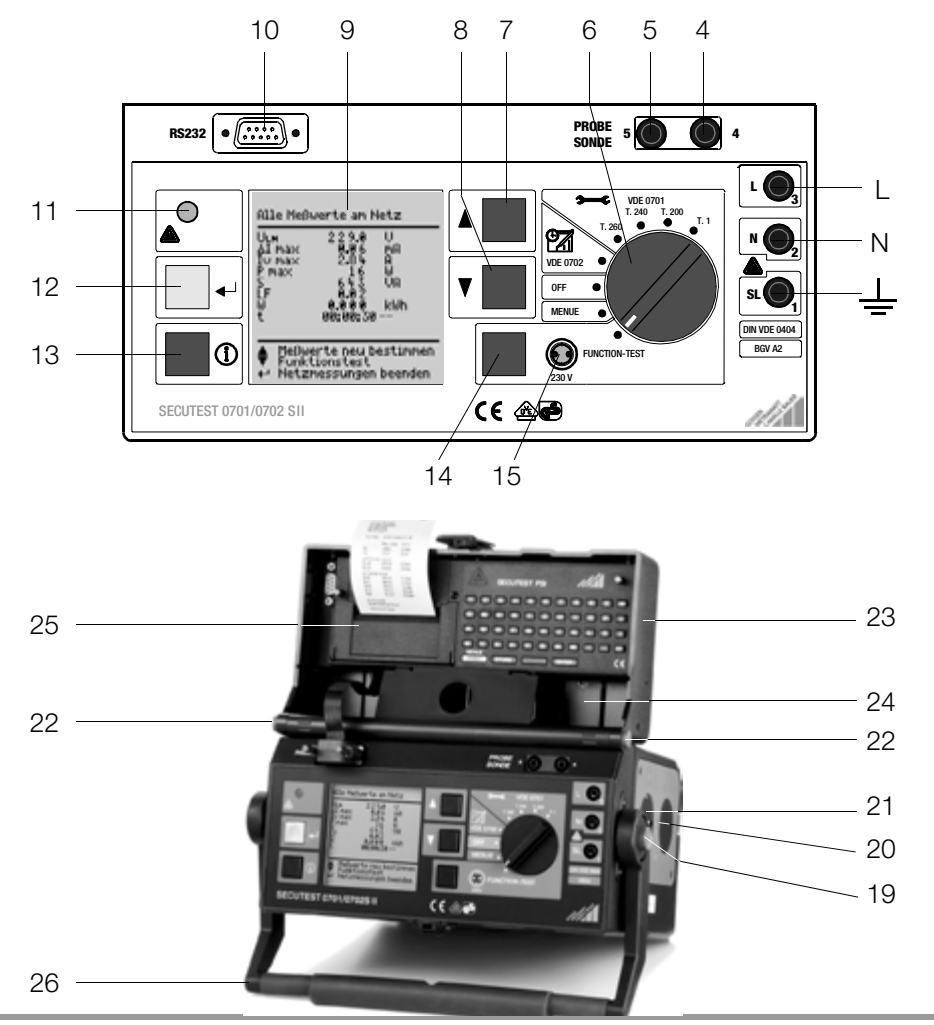

- 1 Buchse für Schutzleiteranschluss des Prüflings
- 2 Buchse für Neutralleiteranschluss des Prüflings
- 3 Buchse für Außenleiteranschluss des Prüflings
- 4 Buchse für Anschluss der Sonde
- 5 Buchse für Anschluss der Sonde
- 6 Funktionsschalter
	- Function Test: Funktionsprüfung
	- MENUE: Einzelmessungen und Setup für Geräteparameter bzw. Funktionen, die für alle Schalterstellungen gemeinsam gelten
	- OFF: Prüfgerät ausgeschaltet (nicht vom Netz getrennt)
	- VDE: Automatischer oder manueller Prüfablauf nach der gewählten Norm
- 7 Taste **K** für Menü- bzw. Parameterauswahl
- 8 Taste Für Menü- bzw. Parameterauswahl
- 9 LCD-Anzeigefeld
- 10 Anschlussbuchse für Schnittstelle RS232
- 11 Signallampe für Netzanschlussfehler
- 12 Taste **in** für Eingabe, Start Prüfablauf und Fingerkontakt
- 13 Hilfe-Taste **O** (kontextsensitiv)
- 14 Taste neben dem Symbol  $\odot$  zum Aufschalten der Netzspannung auf die Prüfdose (nur möglich bei blinkender Symbol-LED)
- 15 Signallampe für Funktionstest
- $16 -$
- $17 -$
- $18 -$
- 19 Drucktasten (links und rechts) zum Lösen der Arretierung des Tragegriffes
- 20 Schutzkontaktsteckdose für Servicezwecke, z. B. für den Anschluss von Notebook oder A4-Drucker
- 21 Normsteckdose (Prüfdose) zum Anschluss des Prüflings
- 22 Drucktasten (links und rechts) zum Lösen der Arretierung des Deckels
- 23 Deckel
- 24 Fach für Sonde und Zubehör
- 25 Abdeckung oder Druckermodul (Option SECUTEST®PSI) Das Druckermodul SECUTEST<sup>®</sup>PSI (Artikelnummer GTM 5016 000 R0001) ist nicht im Lieferumfang erhalten.
- 26 Tragegriff und Bügel zur Schrägstellung

#### <span id="page-2-0"></span>Übersicht über lieferbare Sondentypen

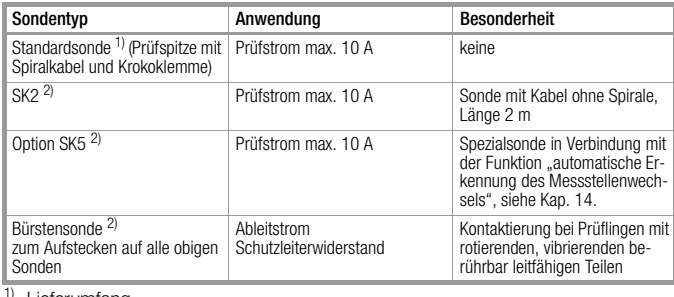

<sup>1)</sup> Lieferumfang

2) Zubehör

#### Inhalt

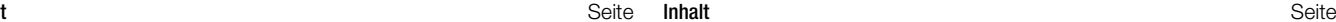

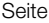

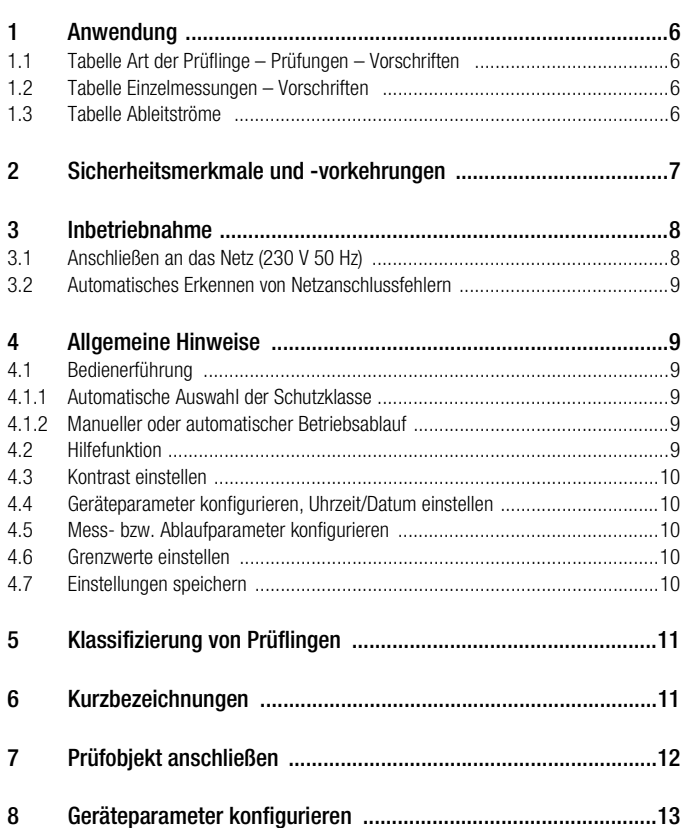

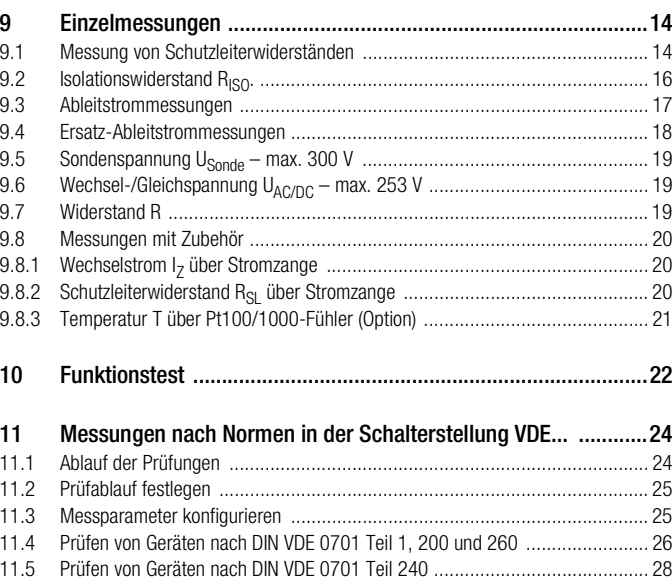

 11.6 Prüfen von Geräten nach DIN VDE [0702 .......................................................](#page-29-0) 30 11.7 Prüfung von Verlängerungsleitungen für VDE 0701 Teil 1 und VDE 0702

[\(Option Adapter EL1\) ...................................................................................](#page-31-0) 32 11.8 [Prüfung von Mehrfachsteckdosen für VDE](#page-31-1) 0702 (Option Adapter EL1) ............ 32

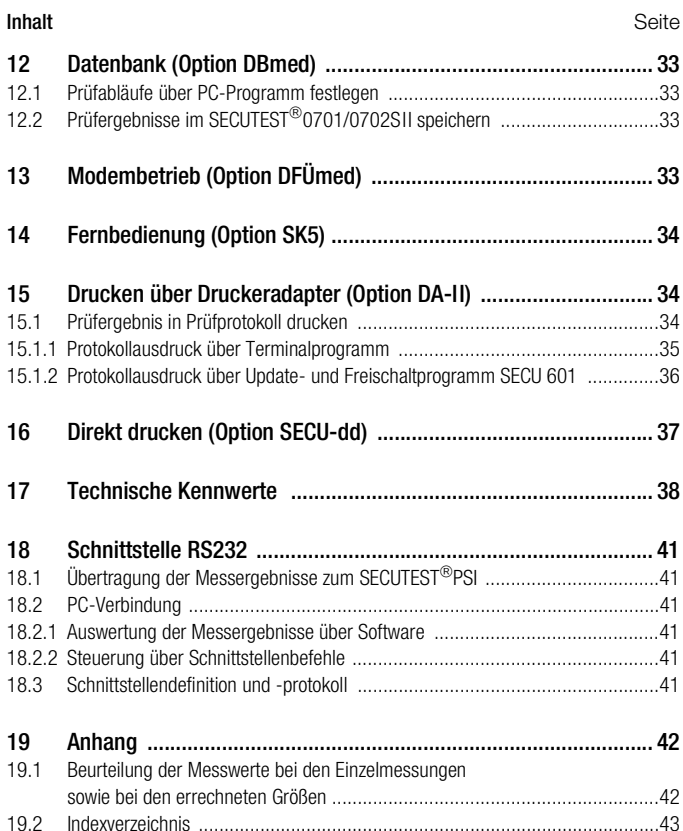

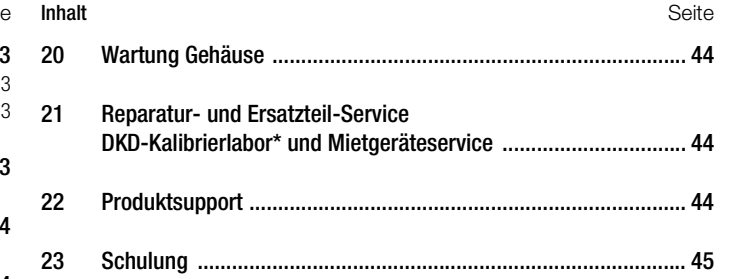

#### <span id="page-5-0"></span>1 Anwendung

#### <span id="page-5-1"></span>1.1 Tabelle Art der Prüflinge – Prüfungen – Vorschriften

<span id="page-5-10"></span>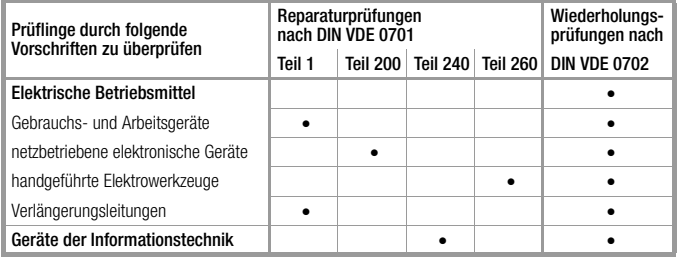

#### <span id="page-5-14"></span><span id="page-5-3"></span>1.3 Tabelle Ableitströme

<span id="page-5-13"></span>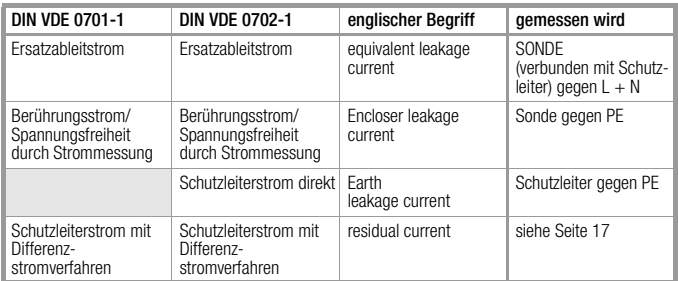

<span id="page-5-11"></span><span id="page-5-6"></span>Legende

 $PE = Potentialer$   $\triangle$  Netzschutzleiter

SL = Schutzleiter des Prüflings

## Achtung!

**!**

<span id="page-5-9"></span>Das Prüfgerät darf nicht zur Messung in elektrischen Anlagen verwendet werden!

#### <span id="page-5-2"></span>1.2 Tabelle Einzelmessungen – Vorschriften

<span id="page-5-12"></span><span id="page-5-8"></span>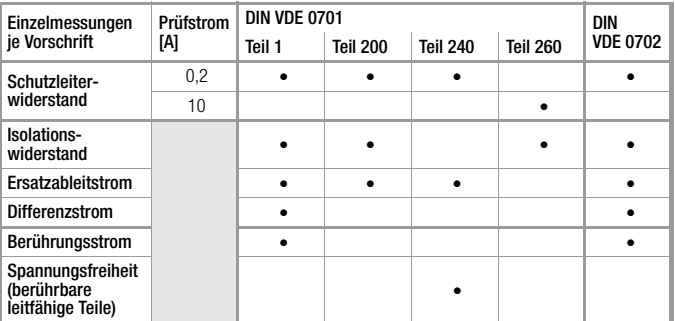

<span id="page-5-7"></span><span id="page-5-5"></span><span id="page-5-4"></span>Legende

vorgeschriebene Prüfung

#### <span id="page-6-0"></span>2 Sicherheitsmerkmale und -vorkehrungen

Das Prüfgerät SECUTEST<sup>®</sup>0701/0702SII ist entsprechend den folgenden Sicherheitsbestimmungen gebaut und geprüft:

IEC 61010-1 / DIN EN 61010-1 / VDE 0411-1 und DIN VDE 0404

Bei bestimmungsgemäßer Verwendung ist die Sicherheit von Anwender, Prüfgerät und Prüfling (elektrisches Betriebsmittel) gewährleistet.

Lesen Sie die Bedienungsanleitung vor dem Gebrauch Ihres Prüfgerätes sorgfältig und vollständig. Beachten und befolgen Sie diese in allen Punkten. Machen Sie die Bedienungsanleitung allen Anwendern zugänglich.

Die Prüfungen dürfen nur unter der Leitung und Aufsicht einer Elektrofachkraft durchgeführt werden. Der Anwender muss durch eine Elektrofachkraft in der Durchführung und Beurteilung der Prüfung unterwiesen sein.

## rt.

Hinweis

Der Hersteller oder Importeur von elektrischen Betriebsmitteln muss Unterlagen für Wartungen durch Fachkräfte zur Verfügung stellen.

#### Beachten Sie folgende Sicherheitsvorkehrungen:

- Das Gerät darf nur an ein Netz mit max. 230 V angeschlossen werden, das mit einem maximalen Nennstrom von 16 A abgesichert ist.
- Messungen in elektrischen Anlagen sind nicht zulässig.
- • Rechnen Sie damit, dass an Prüfobjekten unvorhersehbare Spannungen auftreten können. (Kondensatoren können z. B. gefährlich geladen sein).
- Überzeugen Sie sich, dass die Anschlussleitungen nicht beschädigt sind z. B. durch verletzte Isolation, Unterbrechung usw.
- Halten Sie die Prüfspitze der Sonde fest, wenn Sie diese z. B. in eine Buchse gesteckt haben. Bei Zugbelastung der Wendelleitung besteht Verletzungsgefahr durch die zurückschnellende Prüfspitze.

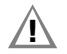

#### Achtung!

Ein Funktionstest darf erst dann durchgeführt werden, wenn der Prüfling die Sicherheitsprüfung bestanden hat !

#### Das Mess-und Prüfgerät darf nicht verwendet werden:

- •bei erkennbaren äußeren Beschädigungen
- mit beschädigten Anschluss- und Messleitungen sowie Patientenanschlüssen
- wenn es nicht mehr einwandfrei funktioniert
- nach schweren Transportbeanspruchungen

In diesen Fällen muss das Gerät außer Betrieb genommen und gegen unabsichtliche Wiederinbetriebnahme gesichert werden.

#### Bedeutung der Symbole auf dem Gerät

Die Symbole auf dem Gerät haben folgende Bedeutung:

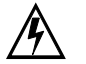

Warnung vor gefährlicher elektrischer Spannung

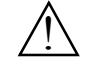

Warnung vor einer Gefahrenstelle (Achtung, Dokumentation beachten !)

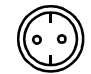

Prüfdose

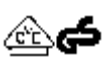

Zeichengenehmigung durch VDE-Prüfstelle

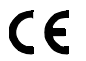

EG-Konformitätskennzeichnung

#### <span id="page-7-0"></span>3 Inbetriebnahme

#### <span id="page-7-1"></span>3.1 Anschließen an das Netz (230 V 50 Hz)

<span id="page-7-2"></span>➭ Schließen Sie das Prüfgerät mit dem Netzanschlussstecker an das Netz an. Stellen Sie den Funktionsschalter in die Stellung MENUE oder VDE .

Wenn keine Netzsteckdose (Schutzkontaktsteckdose) oder nur ein Drehstromanschluss zur Verfügung steht, können Sie den Anschluss von Außenleiter, Neutralleiter und Schutzleiter mit Hilfe der Kupplungssteckdose herstellen. Sie hat 3 fest angeschlossene Zuleitungen und ist Bestandteil des als Zubehör lieferbaren Kabelsets KS13.

# **!**

#### Achtung!

Der Netzanschluss muss abgesichert sein.

Der Nennstrom des Sicherungselementes darf höchstens 16 A betragen!

Die Abgreifklemmen an den Zuleitungen der Kupplungs-

steckdose dürfen Sie nur im spannungslosen Zustand anschließen!

Eine Trennung vom Versorgungsnetz erfolgt ausschließlich über den Netzstecker.

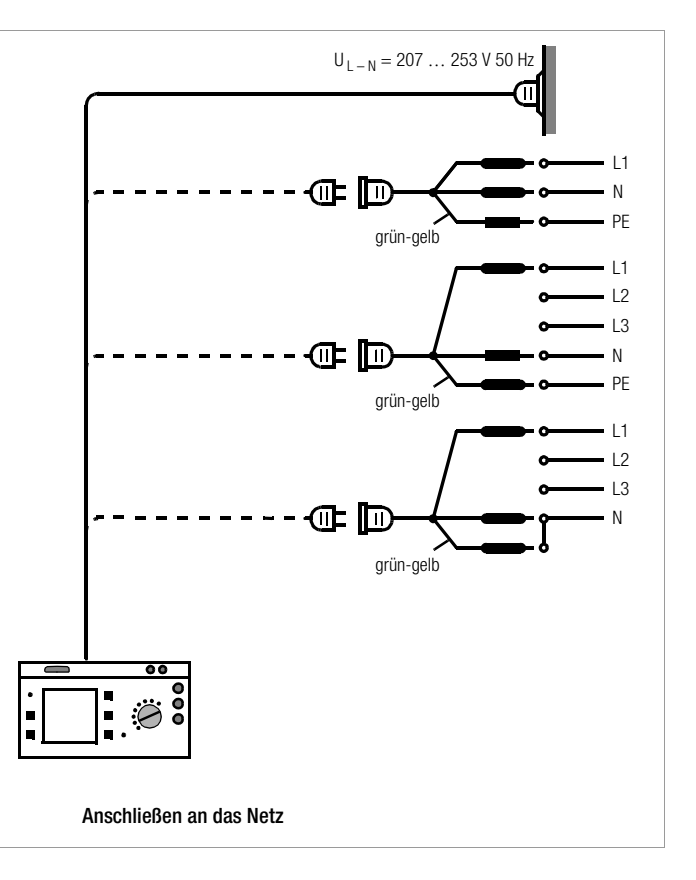

#### <span id="page-8-0"></span>3.2 Automatisches Erkennen von Netzanschlussfehlern

Das Prüfgerät erkennt automatisch Fehler am Netzanschluss, wenn die Bedingungen entsprechend der folgenden Tabelle erfüllt sind. Es informiert Sie über die Art des Fehlers und sperrt bei Gefahr alle Messungen.

<span id="page-8-6"></span>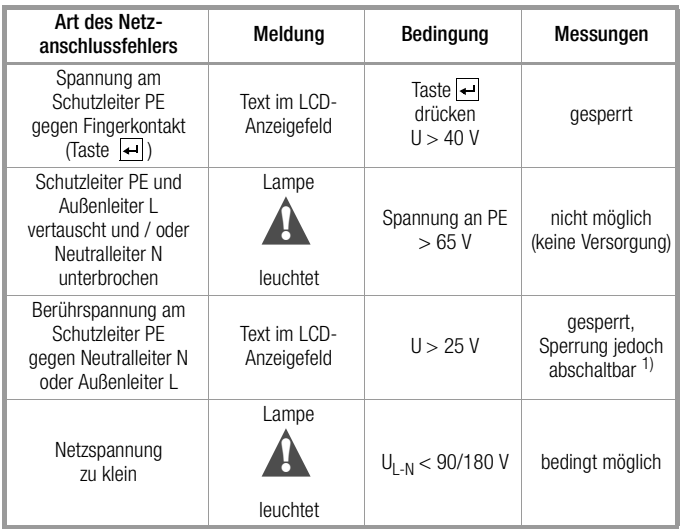

 $1)$  In MENUE – Setup – Ablauf – IT-Netz

## **!**

Achtung!

Trennen Sie bei Netzanschlussfehlern entsprechend den beiden zuerst genannten Fällen das Prüfgerät sofort vom Netz und veranlassen Sie, dass der Fehler behoben wird!

#### n<del>te</del>

#### Hinweis

Eine Spannung am Schutzleiter PE des Stromnetzes kann falsche Messwerte bei der Prüfung der Spannungsfreiheit oder bei Ableitstrommessungen verursachen.

#### <span id="page-8-1"></span>4 Allgemeine Hinweise

#### <span id="page-8-2"></span>4.1 Bedienerführung

Das Messen und Prüfen mit dem SECUTEST<sup>®</sup>0701/0702SII geht einfach und schnell. Die integrierte Bedienerführung informiert Sie in allen Messfunktionen über erforderliche Anschlüsse, notwendige Bedienschritte, Bedienungsfehler, Messergebnisse usw.

Alle Informationen und Messergebnisse werden auf einer LCD-Anzeige mit Punktmatrix im Klartext dargestellt.

#### <span id="page-8-3"></span>4.1.1 Automatische Auswahl der Schutzklasse

Je nach Netzstecker oder Anschluss des Prüflings erkennt das Prüfgerät die aktuelle Schutzklasse und schlägt diese für die Messung vor.

#### <span id="page-8-4"></span>4.1.2 Manueller oder automatischer Betriebsablauf

Je nach Voreinstellung im Menü Setup (Schalterstellung Auto) wird nach Durchführung der jeweiligen Messung automatisch zur nächsten Messung weitergeschaltet oder erst nach manueller Bestätigung. Für die überwiegende Anzahl der Prüfungen und Messungen ist die integrierte Bedienerführung ausreichend. Trotzdem sollten Sie den Inhalt dieser Bedienungsanleitung lesen und beachten.

#### <span id="page-8-5"></span>4.2 Hilfefunktion

In allen Mess- und Prüffunktionen und zu nahezu allen Einstellungen lassen sich Hilfetexte abrufen und auf dem LCD-Anzeigefeld darstellen. Für den Anschluss der Prüfobiekte an den SECUTEST<sup>®</sup>0701/0702SII sind die entsprechenden Anschlussschaltbilder darstellbar.

➭ Drücken Sie zum Aufruf der Hilfe folgende Taste:

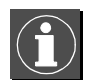

➭ Drücken Sie zum Verlassen der Hilfefunktion diese Taste erneut.

#### $\mathbb{R}$ Hinweis

Während der Messung kann Hilfe nur durch dauerndes Drücken der obigen Taste abgerufen werden.

#### <span id="page-9-0"></span>4.3 Kontrast einstellen

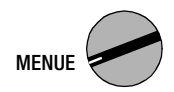

Schalterstellung MENUE wählen

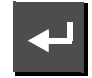

Menü "Setup" aufrufen, "zurück" wird markiert

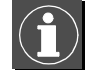

Kontrasteinstellung aktivieren

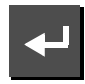

Taste gedrückt halten

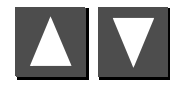

Kontrast einstellen

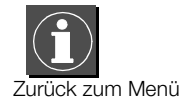

Anschließend die Kontrasteinstellung über das Menü Setup > speichern dauerhaft übernehmen.

# SOSSET ANTIFICATION  $\theta$  Kontrasteinstellung<br> $\theta$  Hilfe beenden

#### <span id="page-9-1"></span>4.4 Geräteparameter konfigurieren, Uhrzeit/Datum einstellen

In der Schalterstellung MENUE, Parameter Setup können Geräteparameter bzw. Funktionen, die für alle Schalterstellungen gemeinsam gelten, einoder ausgeschaltet werden, siehe [Kap. 8 auf Seite 13](#page-12-0).

#### <span id="page-9-2"></span>4.5 Mess- bzw. Ablaufparameter konfigurieren

Im Menü Setup (Schalterstellung VDE...) der jeweiligen Prüfvorschrift können Mess- bzw. Ablaufparameter bzw. Funktionen ein- oder ausgeschaltet werden. Zur Bedeutung der Parameter siehe [Kap. 11.3 auf Seite 25](#page-24-1).

#### <span id="page-9-3"></span>4.6 Grenzwerte einstellen

Im Auslieferzustand dieses Prüfgeräts sind im Gerät die Grenzwerte der (zu diesem Zeitpunkt) gültigen Normen gespeichert. Diese Werte können bei Bedarf über das Menü Setup > Grenzwerte (Schalterstellung VDE...) für die jeweilige Norm dargestellt und geändert werden, jedoch nur so, dass die Prüfung gegenüber der jeweiligen Norm verschärft wird.

Das Prüfgerät übernimmt neu eingegebene Grenzwerte sofort. Dauerhaft gespeichert werden diese jedoch nur nach Auslösen von Speichern im Menü Setup der jeweiligen Norm.

Sollen trotz der individuell eingestellten Grenzwerte für eine bestimmte Schutzklasse wieder die der Norm entsprechenden Grenzwerte gelten, so muss der Menüpunkt Alle Werte nach Norm im Untermenü Grenzwerte angewählt und mit Enter bestätigt werden.

Für den Fall, dass Grenzwerte in den Normen geändert werden, können diese über die RS 232-Schnittstelle verändert werden!

#### <span id="page-9-4"></span>4.7 Einstellungen speichern

Alle Einstellungen und Änderungen, die Sie in den Menüs Ablauf, Grenzwerte (Schalterstellung VDE...) und Nullpunkt (Temperaturmessung) (Schalterstellung MENUE) eingegeben haben sowie der eingestellte Kontrast bleiben solange erhalten, bis der Schalter gedreht oder das Prüfgerät von der Netzspannung getrennt wird. Sollen alle Einstellungen und Änderungen auch nach dem Trennen vom Netz erhalten bleiben, dann müssen diese im Menü Setup der jeweiligen Prüfvorschrift bzw. Schalterstellung gesichert werden (Parameter "speichern" bestätigen).

#### <span id="page-10-0"></span>5 Klassifizierung von Prüflingen

#### Schutzklassen

Die Geräte folgender Schutzklassen besitzen alle eine Basisisolierung und gewährleisten Schutz gegen elektrischen Schlag aufgrund verschiedener zusätzlicher Vorkehrungen.

#### <span id="page-10-2"></span>Geräte der Schutzklasse I

Berührbare leitfähige Teile sind an den Schutzleiter angeschlossen, so dass diese bei Ausfallen der Basisisolierung keine Spannung führen können.

## <span id="page-10-3"></span>Geräte der Schutzklasse II

Diese Geräte verfügen über eine doppelte oder verstärkte Isolierung.

## <span id="page-10-4"></span>Geräte der Schutzklasse III

Diese Geräte werden durch Schutzkleinspannung (SELV) versorgt. Darüber hinaus werden keine Spannungen erzeugt, die größer sind als die der SELV. Diese Geräte dürfen nicht an das Netz angeschlossen werden. Ein Anschluss an das Prüfgerät darf nur über die Buchsen 1 bis 3 erfolgen.

#### Parameter Klassifizierung (im Menü Ablauf...)

Das Prüfgerät prüft immer nach den schärfsten Grenzwerten der jeweils eingestellten Schutzklasse. Eine Prüfung gilt als nicht bestanden, wenn diese Grenzwerte überschritten wurden.

Es gibt aber Prüflinge, für die höhere Grenzwerte zugelassen sind.

Ist der Parameter Klassifizierung aktiviert (=x), wird gefragt, ob für diesen Prüfling höhere Grenzwerte zugelassen sind. Wird die Frage mit "Ja" beantwortet, so erfolgt eine Neubewertung und die Prüfung wird evtl. als bestanden angezeigt.

#### *Beispiele*

Wurde die Isolationswiderstandsprüfung nicht bestanden, so ist nach der DIN VDE 0702 für Prüflinge mit Heizelementen oder sofern Entstörkondensatoren gewechselt wurden eine Ersatzableitstrommessung durchzuführen.

Bei einem Prüfling mit 300 k $\Omega$  wird mit Klassifizierung aus (= ) die Prüfung nicht bestanden, mit Klassifizierung aktiviert (=x) aber nach entsprechender Beantwortung der Frage die Prüfung bestanden.

Ähnliche Möglichkeiten, die Prüfung doch noch zu bestehen, gibt es in der DIN VDE 0701 Teil 200 oder in Teil 1.

Wird der Prüfling über die Buchsen anstelle der Prüfdose angeschlossen, so existieren andere Grenzwerte, weil in diesem Fall höhere Leistungsaufnahmen möglich sind (z.B. gibt es in Teil 1 einen Grenzwert des Ersatzableitstroms von 1 mA pro kW).

Siehe auch Tabelle ["Maximal zulässige Grenzwerte der Ersatz-Ableit](#page-17-1)[ströme" auf Seite 18](#page-17-1).

#### <span id="page-10-1"></span>6 Kurzbezeichnungen

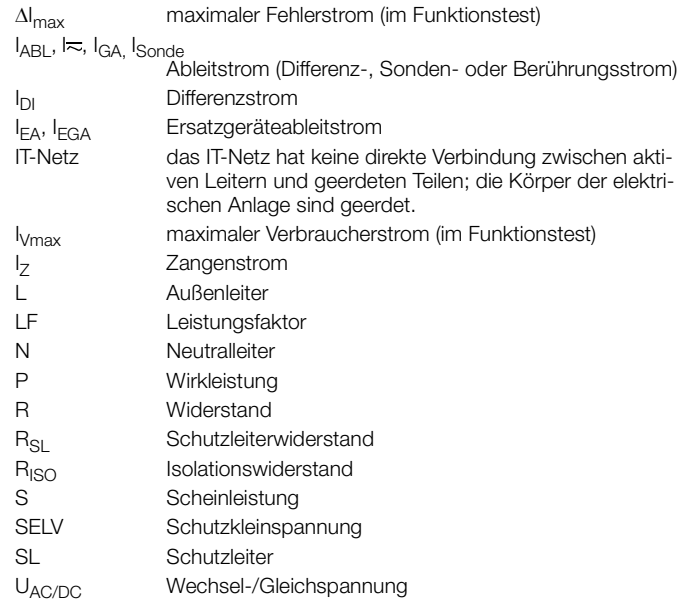

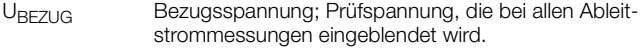

 $U_{I-N}$  Netzspannung USondeSondenspannung

- Einschaltdauer
- Temp Temperatur
- W elektrische Arbeit
- ZVEH Zentralverband des deutschen Elektrohandwerks

#### <span id="page-11-0"></span>7 Prüfobjekt anschließen

➭ Schließen Sie den Prüfling nach den Schaltbildern der Hilfefunktion an.

Der Anschluss des Prüflings an das Prüfgerät ist abhängig von

- der Art seines Anschlusses:
	- mit Stecker (Parameter "An Prüfdose"), gilt auch für Adapter EL1
	- ohne Stecker, einphasiger oder mehrphasiger Anschluss (Parameter ..An Buchsen").
	- kein Anschluss am Prüfgerät (Parameter "Festanschluss") ob mit Adapter:
	- Adapter an Dose (kundenspezifischer Adapter)
	- AT3-med an Dose, Adapter für Geräte, die mit einem 5-poligen CEE-Stecker 16 A ausgerüstet sind
	- AT3-III an Dose, Adapter für Geräte, die mit einem 5-poligen CEE-Stecker 32 A ausgerüstet sind; Prüfablauf siehe Bedienungsanleitung zum AT3-III.
- •seiner Schutzklasse (I, II oder III).

## **Re**

 Hinweis Der Prüfling muss für alle Messungen eingeschaltet sein. Schalter, Relais, Temperaturregler usw. sind dabei zu berücksichtigen.

Das Prüfgerät erkennt automatisch, ob ein Prüfling an den Buchsen 1 bis 3 gesteckt ist. Das Prüfgerät erkennt zusätzlich, ob ein Prüfling an der Prüfdose angeschlossen ist. Als Standardvoreinstellung berücksichtigt der Programmablauf, dass der Stecker des Prüflings an der Prüfdose gesteckt ist.

Soweit das Prüfgerät die jeweilige Anschlussart nicht automatisch erkennen kann, ist der Anschlussvorschlag zu überprüfen und die Anschlussart ggf. manuell vorzugeben.

- $\degree$  Stellen Sie im Startmenü für den Prüfablauf den Cursor  $\Delta$  auf die zweite Zeile.
- ➭ Durch Betätigen von erhalten Sie eine Auswahl der möglichen Anschlussarten.
- ➭ Wählen Sie mit dem Cursor den gewünschten Anschluss aus und bestätigen Sie diesen mit ...

#### Schutzleiter- und Isolationswiderstandsmessung bei fest installierten Prüflingen

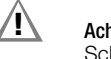

#### Achtung!

Schalten Sie vor Anschluss des Prüfgeräts das Netz des Prüflings frei!

➭ Entfernen Sie die Netzanschluss-Sicherungen im Prüfling und trennen Sie den Anschluss des Neutralleiters N im Prüfobjekt auf.

#### <span id="page-11-1"></span>Berührungsstrommessung (Spannungsfreiheit)

Achten Sie darauf, dass die abgetasteten Teile nicht zufällig geerdet sind.

#### <span id="page-12-0"></span>8 Geräteparameter konfigurieren

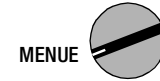

In der Schalterstellung MENUE können allgemeine Geräteparameter konfiguriert und gespeichert werden.

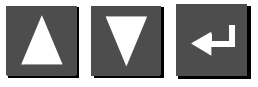

Menü Setup auswählen, bestätigen

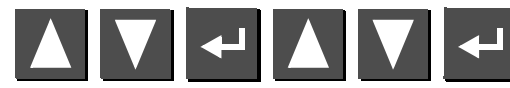

Parameter auswählen, bestätigen, ändern, Änderung bestätigen Einstellungen  $x / - =$  Funktion ein- / ausgeschaltet

#### <span id="page-12-6"></span>Grenzwerte...

<span id="page-12-13"></span><span id="page-12-10"></span><span id="page-12-4"></span><span id="page-12-3"></span>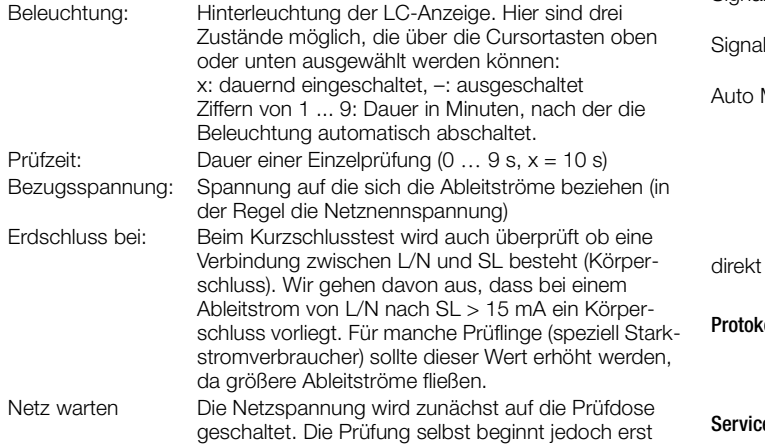

**Allgemeines Setup** 

<span id="page-12-16"></span><span id="page-12-15"></span><span id="page-12-14"></span><span id="page-12-11"></span><span id="page-12-8"></span><span id="page-12-7"></span><span id="page-12-2"></span>auswählen ändern

> speichern Grenzwerte... Modem...<br>Prüfablauf... Protokolle... Service...

#### <span id="page-12-12"></span><span id="page-12-9"></span><span id="page-12-5"></span><span id="page-12-1"></span>gestellt ist. Modem... Diese Funktion kann mit Hilfe eines Upgrade-Programms freigeschaltet werden, siehe [Kap. 13 auf](#page-32-3)  [Seite 33](#page-32-3).Prüfablauf...Einstellungen x / – = Funktion ein- / ausgeschaltet Erster Fehler sofern die Erster-Fehler-Bedingung eingeschaltet ist, wird nach Auftreten eines Fehlers die Prüfung sofort als nicht bestanden abgebrochen Auto Klasse PSI die Prüfergebnisse (bestanden, nicht bestanden) der verschiedenen Schalterstellungen werden automatisch den 8 Statistikkanälen zugeordnet inkl. Gebr. Fehler das Messergebnis wird um den Gebrauchsfehler (Betriebsmessabweichung) korrigiert ausgegeben IT-Netz Prüfung in IT-Netzen durch Unterdrückung des Tests von U<sub>PE-N</sub> möglich. Beim U<sub>PE-N</sub>-Test wird geprüft, ob eine Spannung an PE anliegt. (Ableitstrommessungen können ansonsten zu falschen Messergebnissen führen) Signalton Ablauf akustisches Signal bei: falscher Anschluss des Prüflings, Fehler im Versorgungsnetz, nächster Prüfschritt Iton Messen akustisches Signal bei: Messwertschwankungen, Umpolen des Prüfstromes Messstelle Diese Funktion kann mit Hilfe eines Upgrade-Programms z. B. Z745K freigeschaltet werden, siehe [Kap. 14 auf Seite 34](#page-33-0). Ein Signalton signalisiert, ob die Sonde mit dem Schutzleiter verbunden ist. Der Prüfablauf erfolgt automatisch. Schnelle Signaltonfolge: Sonde an SL, langsame Signaltonfolge: Messstelle wechseln. drucken siehe [Kap. 16 auf Seite 37](#page-36-0). olle... hier kann ein gespeichertes Protokoll aus einer Liste an Hand von Identnummern ausgewählt und nochmals angezeigt werden, siehe [Kap. 15.1 auf Seite](#page-33-2)  [34](#page-33-2).e... – Uhrzeit und Datum einstellen – Funktionen für den Service nach Kennworteingabe

nach der Zeit in Sekunden, die in "Netz warten" ein-

#### <span id="page-13-0"></span>9 Einzelmessungen

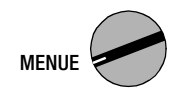

<span id="page-13-1"></span>9.1 Messung von Schutzleiterwiderständen

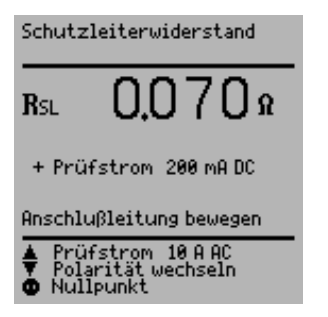

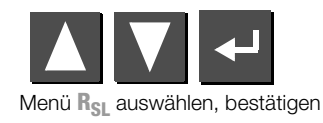

#### Definition

Der Schutzleiterwiderstand ist die Summe folgender Widerstände:

- Widerstand des Leiters der Anschlussleitung oder Geräteanschlussleitung
- • Übergangswiderstände der Steck- und Klemmverbindungen
- • ggf. Widerstand der Verlängerungsleitung

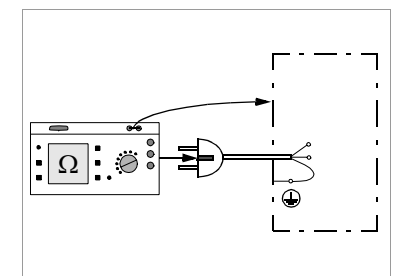

Gemessen wird jeweils

- zwischen jedem berührbaren *leitfähigen Teil des Gehäuses* und den Schutzkontakten des Netz-, Gerätesteckers (bei abnehmbarer Netzanschlussleitung) oder dem Schutzleiteranschluss bei fest installierten Geräten.
- bei *Geräteanschlussleitungen* zwischen den Schutzkontakten des Netzsteckers und den Schutzkontakten des geräteseitigen Anschlusssteckers
- bei *Verlängerungsleitungen* zwischen den Schutzkontakten des Netzsteckers und den Schutzkontakten der Kupplung

#### Anschluss von Geräten der Schutzklasse I an Prüfdose

Bei Anschluss des Prüflings wird der Widerstand zwischen Schutzleiteranschluss an der Prüfdose bzw. an der Buchse SL und dem Sondenanschluss am Prüfling (Berührung leitfähiger Teile des Gehäuses) gemessen.

➭ Kontaktieren Sie zur Messung des Schutzleiterwiderstandes die Sonde mit einem mit dem Schutzleiter verbundenen leitfähigen Teil des Gehäuses.

Während der Messung muss die Anschlussleitung nur insoweit, wie die Anschlussleitung bei der Instandsetzung, Änderung oder Prüfung zugänglich ist, bewegt werden.

Tritt bei der Handprobe während der Prüfung auf Durchgang eine Widerstandsänderung auf, muss angenommen werden, dass der Schutzleiter beschädigt oder eine Anschlussstelle nicht mehr einwandfrei ist.

#### Prüfungen an Verlängerungsleitungen

Zum Prüfablauf siehe [Kap. 11.7 auf Seite 32](#page-31-0).

#### r 1 Hinweis

"Anschluss des Prüflings: SK I/II" wird nicht bei der Einzelmessung eingeblendet, sondern nur während des automatischen Prüfablaufs.

#### Wahl von Prüfstromstärke und Polarität

Die Prüfstromstärke (200 mA DC oder 10 A AC) sowie die Polarität des Prüfstromes können durch Drücken der Tasten **bzw.** Wumgeschaltet werden.

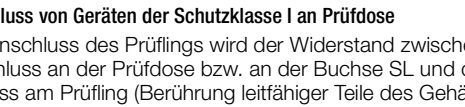

#### Prüfung mit Prüfstrom 10 A

Die Prüfzeit beträgt max. 30 s bei 10 A-Prüfstrom. Nach Ablauf dieser Messzeit wird der zuletzt gemessene Wert eingefroren, "Data Hold, Messung abgeschaltet" erscheint. Bei Erwärmung des Prüfgeräts kann eine Wiederholung der Prüfung erst nach einer Wartezeit von 1 Minute gestartet werden. Bei der Prüfung mit 10 A kann die letzte Messung wiederholt werden, falls die Prüfung nicht bestanden wurde.

#### Prüfung im Verbund – differentieller Schutzleiterwiderstand

<span id="page-14-1"></span>Bei der Schutzleitermessung ist auch ein Nullpunktabgleich möglich. Dieser dient dazu, alle folgenden Messwerte mit einem Offset so zu beaufschlagen, dass für einen ausgewählten Referenzpunkt, der mit dem Schutzleiter verbunden ist, 0  $\Omega$  angezeigt wird. Das Kontaktieren von mit diesem Referenzpunkt leitend verbundenen Prüfpunkten mit der Sonde führt zur Anzeige des differentiellen Widerstands  $\Delta R_{SI}$  zwischen dem Referenzpunkt und diesen Prüfpunkten.

Zum Nullpunktabgleich muss während der Messung die Netzfreigabetaste betätigt werden. Der ermittelte Wert kann übernommen werden (der Wert bleibt nur solange gespeichert bis das Gerät vom Netz getrennt wird), dauerhaft gespeichert oder gelöscht werden.

#### <span id="page-14-0"></span>Maximal zulässige Grenzwerte des Schutzleiterwiderstands bei Anschlussleitungen bis 5 m Länge

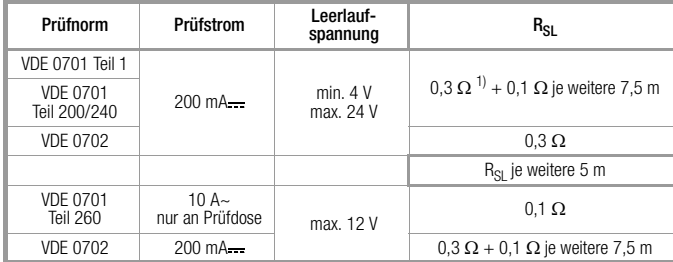

<sup>1)</sup> Für Festanschluss bei Datenverarbeitungsanlagen darf dieser Wert maximal 1  $\Omega$ sein (DIN VDE 0701 Teil 240).

2) Leitung fest angeschlossen

#### <span id="page-15-0"></span>9.2 Isolationswiderstand  $R_{\text{ISO}}$

#### Definition

#### Schutzklasse I

Der Isolationswiderstand wird zwischen den kurzgeschlossenen Netzanschlüssen und dem Schutzleiter gemessen.

#### Schutzklasse II und III

Der Isolationswiderstand wird zwischen den kurzgeschlossenen Netzanschlüssen und den von außen mit der Sonde berührbaren leitfähigen Teilen gemessen.

Ω

bei SK II

#### Sonderfall fest installierte Geräte der Schutzklasse I

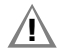

#### Achtung!

Schalten Sie vor Anschluss des Prüfgeräts das Netz des Prüflings frei!

- ➭ Entfernen Sie die Netzanschluss-Sicherungen im Prüfling und trennen Sie den Anschluss des Neutralleiters N im Prüfobjekt auf.
- ➭ Schließen Sie zur Messung des Isolationswiderstands die Sonde am Außenleiter L des Prüflings an.

#### rs 1 Hinweis

Ablauf

Bei der Isolationswiderstandsmessung müssen alle Schalter am Gerät auf "Ein" stehen, das gilt auch für temperaturgesteuerte Schalter oder Temperaturregler.

Bei Betriebsmitteln mit Programmschaltwerk muss in allen Programmstufen gemessen werden.

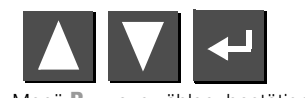

Menü R<sub>ISO</sub> auswählen, bestätigen

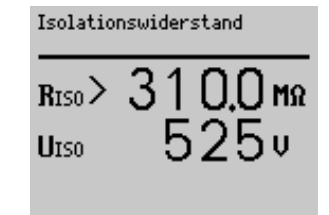

Spannung ändern<br>zurück zu MENUE

Die Nennspannung beträgt hierbei 500 V DC.

Sie können die Nennspannung im Bereich von 50 V bis 550 V DC einstellen.

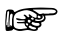

#### Hinweis

Bei Neustart der Isolationsmessung aus dem Menü ist immer 500 V als Nennspannung eingestellt. Die Leerlaufspannung ist stets höher als die Nennspannung.

#### <span id="page-16-3"></span>Minimal zulässige Grenzwerte des Isolationswiderstands

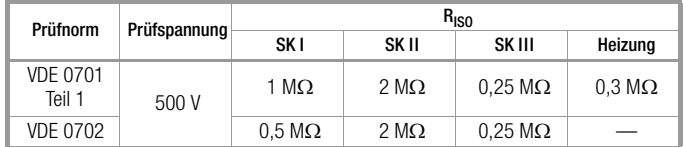

#### Hinweise zur Prüfnorm VDE 0702

Wird bei Geräten der Schutzklasse I, die Heizkörper enthalten, der Wert  $0.5$  M $\Omega$  unterschritten, so müssen Sie eine Ersatz-Ableitstrommessung gemäß [Kap. 9.4 auf Seite 18](#page-17-0) durchführen, die dann bestanden werden muss. Genauso ist zu verfahren, wenn bei elektronischen Geräten der Schutzklasse II der geforderte Wert von 2 M $\Omega$  nicht eingehalten wird. Bei Geräten der Schutzklassen II und III und bei batteriegespeisten Geräten müssen Sie mit der Sonde jedes berührbare leitfähige Teil abtasten und den Isolationswiderstand messen.

Bei batteriegespeisten Geräten ist die Batterie während der Messung abzuklemmen.

#### <span id="page-16-0"></span>9.3 Ableitstrommessungen

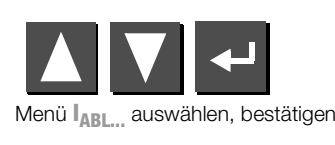

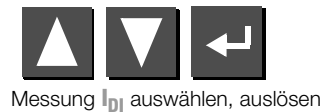

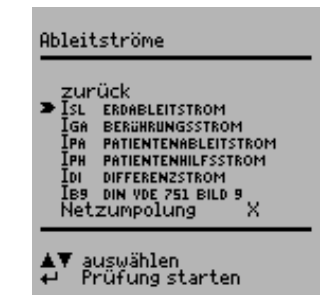

Bei jedem Aufschalten der Netzspannung auf die Prüfdose werden L und N getauscht, sofern dies im Menü Ableitströme im [Kap. 9.3 auf Seite 17](#page-16-0)  eingestellt wurde.

<span id="page-16-2"></span>Die Ableitströme werden auf die Bezugsspannung umgerechnet. Die Bezugsspannung muss dem Versorgungsspannungsbereich angepasst werden.

#### <span id="page-16-1"></span>Differenzstrom I<sub>DI</sub>

Summe der Momentanwerte der Ströme, die am netzseitigen Anschluss eines Gerätes durch die Leiter L und N fließen (wird auch Reststrom genannt). Der Differenzstrom ist im Fehlerfall mit dem Fehlerstrom praktisch identisch. Fehlerstrom: Strom, der durch einen Isolationsfehler verursacht wird und über die Fehlerstelle fließt.

#### Maximal zulässige Grenzwerte der Ableitströme in mA

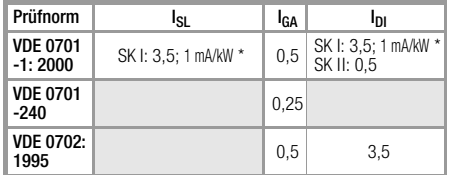

bei Prüflingen mit Heizelementen

#### <span id="page-17-0"></span>9.4 Ersatz-Ableitstrommessungen

#### Allgemein

•

Die Messung des Ersatz-Ableitstroms ist vorgeschrieben

•bei DIN VDE 0701 nach bestandener Isolationsprüfung

 bei Geräten der Schutzklasse I (DIN VDE 0702), bei denen im Zuge der Instandsetzung oder Änderung Funk-Entstörkondensatoren eingebaut oder ersetzt wurden oder die mit Heizelementen ausgestattet sind und bei denen ein Isolationswiderstand von <  $0.5$  M $\Omega$  gemessen wird

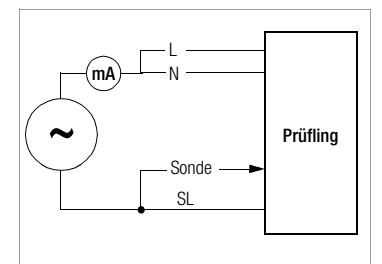

• bei elektronischen Geräten (DIN VDE 0701 Teil 200) bei Einsatz von Koppelkondensatoren, wenn der Isolationswiderstand < 1 M $\Omega$  bei Schutzklasse I-Geräten und < 2 M $\Omega$  bei Schutzklasse II-Geräten ist.

#### **Anschluss**

Zum Anschluss des Prüflings siehe Anschlussschaltbilder in der Hilfefunktion am Prüfgerät.

#### Sonderfall Anschluss fest installierter Geräte der Schutzklasse I

Bei fest angeschlossenen Prüflingen wird der Strom zwischen der, an den Leitern L und N anzuschließenden Sonde und dem Schutzleiteranschluss PE des Prüfgerätes gemessen.

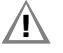

#### Achtung!

Schalten Sie vor Anschluss des Prüfgeräts das Netz frei!

- ➭ Entfernen Sie die Netzanschluss-Sicherungen im Prüfling und trennen Sie den Anschluss des Neutralleiters N im Prüfobjekt auf.
- ➭ Schließen Sie zur Messung des Ersatz-Ableitstromes die Sonde am Außenleiter L und N des Prüflings an.

#### Ablauf

Dies ist eine Ersatz-Ableitstrommessung bei der Ströme angezeigt werden, die bei einer Ableitstrommessung entsprechend den Gerätebestimmungen und bei 1,06-facher Netznennspannung fließen würden. Eine Ableitstrommessung nach den jeweiligen Gerätebestimmungen ist meistens nicht möglich, weil dazu die Geräte entweder isoliert aufgestellt oder an eine von Erde isolierte Spannungsquelle angeschlossen werden müssen.

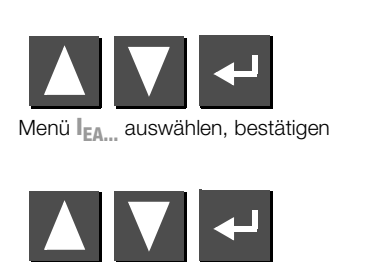

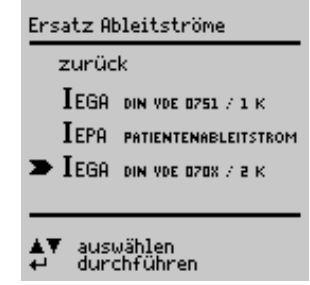

Messung **IEGA DIN VDE 070x / 2 K** auswählen, auslösen

Gemessen wird der Ersatzableitstrom zwischen kurzgeschlossenem N und L und dem Schutzleiter PE.

Der Widerstand der Messschaltung beträgt 2 k $\Omega$  für VDE 0701/0702.

#### <span id="page-17-1"></span>Maximal zulässige Grenzwerte der Ersatz-Ableitströme

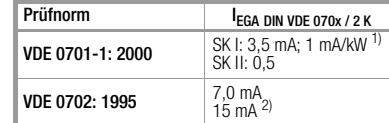

1) bei Geräten mit einer Heizleistung 3,5 kW

<sup>2)</sup> bei Geräten mit einer Heizleistung  $\geq 6$  kW

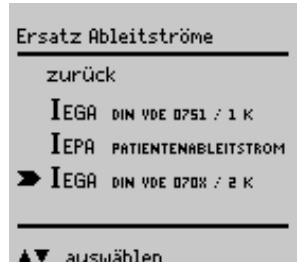

#### <span id="page-18-0"></span>9.5 Sondenspannung  $U_{\text{Sonde}}$  – max. 300 V

Es wird die Spannung zwischen dem PE-Netzanschluss des Prüfgerätes und der Sonde gemessen. In dieser Messschaltung kann die Sonde auch als Phasensucher verwendet werden.

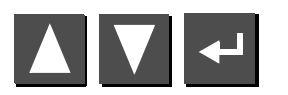

Messung **USonde** auswählen, auslösen

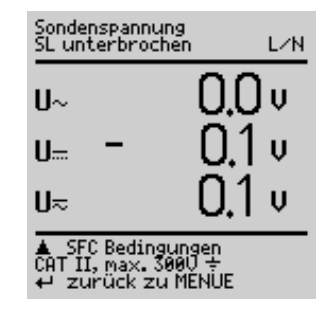

#### <span id="page-18-1"></span>9.6 Wechsel-/Gleichspannung  $U_{AC/DC}$  – max. 253 V

Es können Gleich- Wechsel- und Mischspannungen bis 253 V zwischen den Anschlussbuchsen N (2) und L (3) gemessen werden.

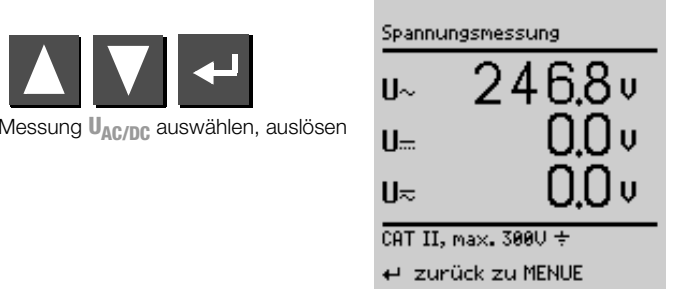

#### <span id="page-18-2"></span>9.7 Widerstand R

Zwischen den Buchsen SL (1) und N (2) können Widerstände bis 150 k $\Omega$ gemessen werden.

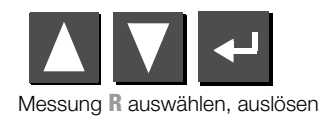

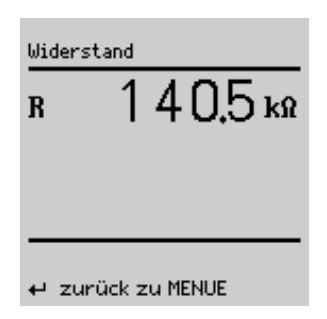

#### <span id="page-19-0"></span>9.8 Messungen mit Zubehör

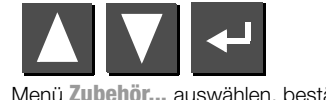

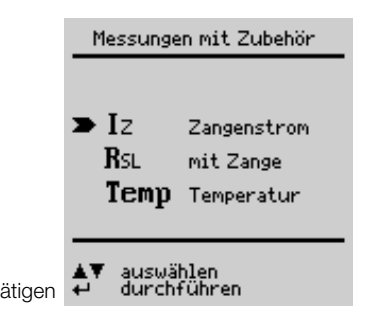

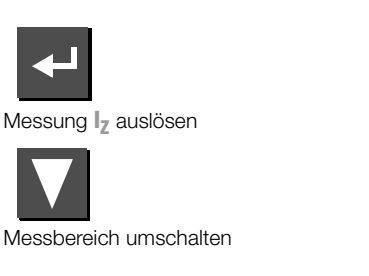

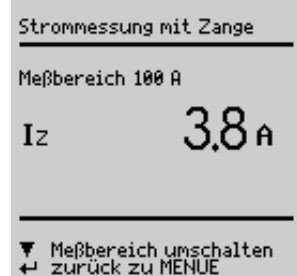

#### <span id="page-19-2"></span>9.8.2 Schutzleiterwiderstand  $R_{SI}$  über Stromzange **Anschluss**

<span id="page-19-1"></span>9.8.1 Wechselstrom I<sub>z</sub> über Stromzange

Anschluss

erdeten Prüflingen kann mit dem Zan-Anschluß der Zange an:<br>die Buchsen 2 und 3 genstromwandler WZ12C der Schutzleiterwiderstand bestimmt werden.

N PE

P: Potentialleitung für 4-Pol-Messung.

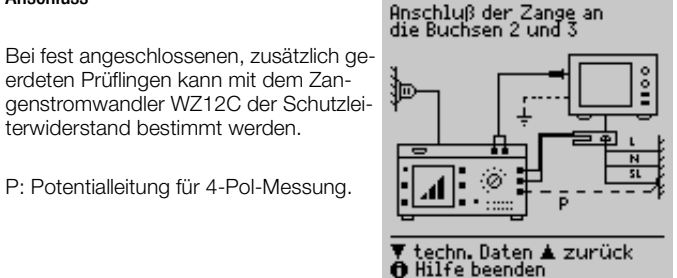

Die Potentialleitung muss in der Verteilung an den abgehenden Schutzleiter angeschlossen werden.

Ohne Potentialleitung P wird der Leitungswiderstand Prüfling bis SECU-TEST<sup>®</sup>0701/0702SII gemessen. Dieser Wert kann stark vom eigentlichen Schutzleiterwiderstand abweichen, da die Zuleitung inklusive Installation des SECUTEST<sup>®</sup>0701/0702SII mitgemessen wird. Mit der Potentialleitung wird der Widerstand vom Sondenanschluss bis zur Kontaktierung P an Schutzleiter gemessen.

techn. Daten ▲ zurück Hilfe beenden

Mit einem an die Buchsen N (2) und L (3) angeschlossenen Zangen-Strom-/Spannungswandler z.B. WZ12C können in zwei Messbereichen  $(1 \text{ mA} \dots 10 \text{ A} \sim 1 \text{ A} \dots 100 \text{ A} \sim)$  Wechselströme gemessen werden.

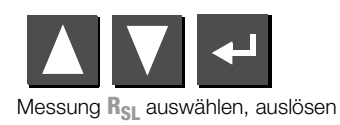

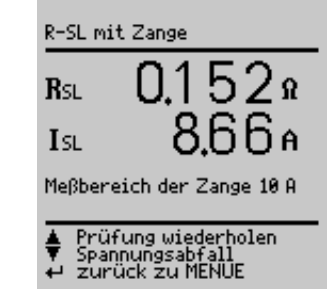

## <span id="page-20-0"></span>9.8.3 Temperatur T über Pt100/1000-Fühler (Option)

**Anschluss** 

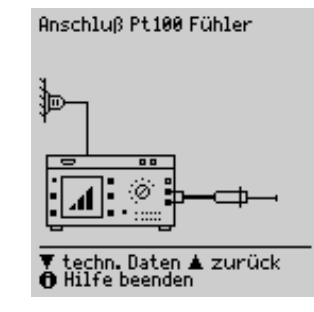

Mit einem Pt100- oder Pt1000-Fühler (Grundeinstellung), der an die Buchsen SL (1) und N (2) anzuschließen ist, können Temperaturen im Bereich –200 °C ... +850 °C gemessen werden.

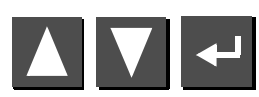

Messung **Temp** auswählen, auslösen

Durch "Messbereich umschalten" – Taste  $\overline{M}$  – wählen Sie zwischen Pt100 oder Pt1000. Die Einheit der Temperatur können Sie im Setupmenü "TEMPERA-TUR" festlegen. Sie können dort wählen zwischen den Einheiten °C (Celsius). F (Fahrenheit) und Kelvin. Über das

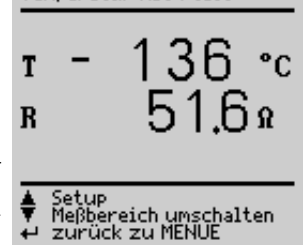

Temperatur mit Pt100

**NULLPLINKTABGLETCH** 

Korrekturwert ermitteln

Wert speichern<br>Wert ändern<br>Abgleich beenden

 $0.6 \Omega$ 

Setupmenü "TEMPERATUR" gelangen Sie auch zum Nullpunktabgleich.

#### <span id="page-20-1"></span>Nullpunktabgleich

Der Widerstand der Fühlerzuleitung kann hier abgeglichen werden:

➭ Schließen Sie die Fühlerzuleitungen an ihren Enden kurz und ermitteln Sie den Widerstand wie nachfolgend dargestellt.

 $\bf{R}$ 

**Nullpunkt** 

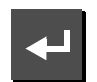

Sie können den ermittelten Wert direkt speichern (Taste V) oder diesen zunächst ändern. Sie gelangen zum Eingabemenü über die Taste  $\Box$ 

- ➭ Verändern Sie den übernommenen Wert manuell mit Hilfe der Tasten und  $\blacksquare$  .
- ➭ Drücken Sie die Taste zur Über-

nahme des Wertes und zur Anzeige weiterer Menüfunktionen in der Fußzeile.

Sie sollten diesen Wert dauerhaft sichern durch "Wert speichern" Taste , vor "Abgleich beenden" durch .

Zum Befehl "Wert löschen" gelangen Sie nur über das Menü "Wert ändern". Diese Einstellung – kein Nullpunktabgleich – wird gleichzeitig gesichert bei Betätigen von  $\nabla$ .

#### <span id="page-21-0"></span>10 Funktionstest

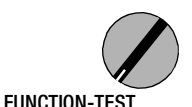

Über die eingebaute Prüfsteckdose kann der Prüfling einem Funktionstest mit Netzspannung unterzogen werden.

Außer in dieser Schalterstellung oder in Stellung MENUE Parameter Funktion kann der Funktionstest unmittelbar nach einer bestandenen Sicherheitsprüfung zu einer ausgewählten Norm durchgeführt werden (nicht möglich bei Geräten der Schutzklasse III).

#### Achtung!

Der Funktionstest ist nur erlaubt, wenn der Prüfling die Sicherheitsprüfung bestanden hat.

#### rs 1 Hinweis

**!**

Bei jedem Aufschalten der Netzspannung auf die Prüfdose werden Außenleiter L und Neutralleiter N jeweils automatisch umgepolt, vorausgesetzt dies ist im Setup Untermenü Ablauf so eingestellt.

#### rt. Hinweis

Der Funktionstest ist nur möglich, wenn der Prüfling an der Prüfsteckdose (21) angeschlossen ist.

#### Messungen

Der Funktionstest umfasst folgende Messungen:

- Spannung U-LN zwischen den Leitern L und N
- Differenzstrom I (entspricht dem Fehlerstrom zwischen L und N)
- Verbraucherstrom I<sub>V</sub>
- Wirkleistung P
- –Scheinleistung S (berechnet)
- –Leistungsfaktor LF (cos  $\omega$  berechnet, Anzeige P  $> 10$  W)
- Elektrische Arbeit W
- Einschaltdauer t von U<sub>L–N</sub> an Dose (21)

Folgende Werte werden zusätzlich in allen Schalterstellungen außer MENUE nach Beenden des Funktionstests angezeigt:

- $\,$  maximaler Differenzstrom  $\Delta l_{\rm max}$
- maximaler Verbraucherstrom Iv<sub>max</sub>
- maximale Wirkleistung P<sub>max</sub>

Der Leistungsfaktor wird aus Wirkleistung und Scheinleistung berechnet. Für sinusförmige Größen (Netzspannung und Verbraucherstrom) entspricht der Leistungsfaktor dem  $\cos \varphi$ .

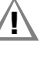

#### Achtung! Beginn Funktionstest

Aus Sicherheitsgründen muss das Prüfobjekt vor dem Start des Funktionstests ausgeschaltet werden. Dadurch soll verhindert werden, dass ein Prüfobjekt, von dem bei Betrieb eine Gefahr ausgehen kann, z.B. eine Kreissäge oder ein Trennschleifer, versehentlich eingeschaltet wird.

#### Ende Funktionstest

Nach Abschluss des Funktionstests müssen Prüfobjekte – besonders solche mit relativ hoher Induktivität – über ihre eigenen Schalter ausgeschaltet werden.

#### <span id="page-22-0"></span>Kurzschlusstest

- 1 Prüfung, ob die Außenleiter N und L kurzgeschlossen sind.
- 2 Prüfung, ob die Außenleiter N oder L mit dem Schutzleiter kurzgeschlossen sind.

Kurzschluß – Test<br>am Prüfling:  $N \rightarrow L$  $L/N \rightarrow S L$ 

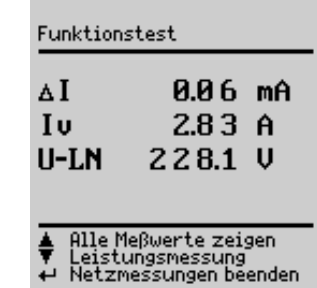

Mit der Taste (14) kann die Prüfdose spannungsfrei geschaltet oder mit der Taste (12) der Funktionstest beendet werden.

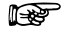

#### Hinweis

Das Prüfgerät erkennt automatisch einen Kurzschluss am Prüfling. Es erfolgt dann eine Meldung im Anzeigefeld (9) und der Funktionstest ist gesperrt.

Bei blinkender Lampe  $\odot$  (15) kann mit der Taste (14) Netzspannung auf die Prüfdose geschaltet und die Messung gestartet werden. Bei dauernd leuchtender Lampe (15) liegt Netzspannung an der Prüfdose.

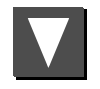

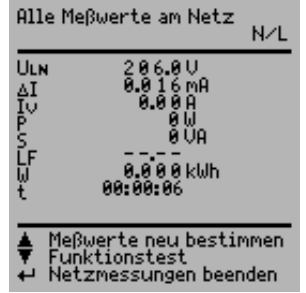

#### <span id="page-23-0"></span>11 Messungen nach Normen in der Schalterstellung VDE...

Sollen Messungen nach einer bestimmten Norm durchgeführt werden, die verschiedene Prüfungen vorschreibt und sollen die Ergebnisse in einem Prüfprotokoll dokumentiert werden, so empfiehlt sich statt der Einzelmessungen ein automatischer Prüfablauf.

- $\heartsuit$  Schließen Sie das Prüfgerät SECUTEST®0701/0702SII an das Netz an. Drehen Sie den Funktionsschalter in die Stellung VDE..., um die Vorschrift nach der Sie prüfen wollen auszuwählen. Es erfolgt eine Netzanschlussprüfung, siehe [Kap. 3.2 auf Seite 9](#page-8-0).
- $\heartsuit$  Schließen Sie Ihren Prüfling an die Prüfdose des SECUTEST®0701/ 0702SII an, siehe [Kap. 7 auf Seite 12](#page-11-0). Das Prüfgerät führt eine Anschlusskontrolle durch.
- **◇** Ist der Prüfling an der Prüfdose angeschlossen, so erfolgt eine Schutzklassenkontrolle. In den anderen Fällen müssen Sie die Schutzklasse manuell vorgeben. Bewegen Sie auf der Startseite den Eingabe-Cursor mit der Taste Z nach oben in die dritte Zeile und bestätigen Sie mit **d**. Sie können jetzt über die Tasten **N** und **M** die Schutzklasse auswählen und diese mit **zu** bestätigen.
- **◇** Im Menü Setup... kann der Prüfablauf konfiguriert, Grenzwerte bei Bedarf verändert oder Optionen zur Datenbank eingestellt werden.
- **◇ Anwählen von Prüfung starten** und bestätigen mit < startet den Prüfablauf, siehe "Ablauf der Prüfungen".

Soweit die Messungen in den Kapiteln 9 bis 14 bereits beschrieben wurden werden diese hier nicht nochmals beschrieben. Ausnahme ist die Messung der Verlängerungsleitung.

#### <span id="page-23-1"></span>11.1 Ablauf der Prüfungen

Die Prüfabläufe für die verschiedenen Normen werden immer in der gleichen Reihenfolge durchgeführt, vorausgesetzt der Prüfling wurde richtig angeschlossen und die Anschlussprüfung bestanden.

Der Prüfungsablauf kann sofern vorgesehen mit manueller oder automatischer Weiterschaltung zur jeweils nächsten Prüfung erfolgen. Manueller Ablauf, falls im Setup der Startseite (Schalterstellung VDE...) unter Ablauf... ..manueller Ablauf" aktiviert ist...

- Sichtkontrolle: sofern im Setup der Startseite unter Ablauf... "Sichtprüfung" aktiviert ist. Sofern ein Teil von Ihnen als defekt erkannt wird müssen Sie dieses über Cursor anwählen und mit Enter als defekt markieren.
- Schutzleiter messen (nur bei Prüflingen der SK I)
- Bewertung der Schutzleiterprüfung
- Isolationswiderstand messen DIN VDE 0702: nur sofern in der Startseite ISO-R aktiviert
- Bewertung der Isolationsprüfung
- Ableitströme messen
- •Bewertung jeder einzelnen Ableitstrommessung
- Bewertung der gesamten Prüfung
- Funktionstest bei Bedarf durchführen: Der Funktionstest kann jeweils unmittelbar nach einer bestandenen Sicherheitsprüfung durchgeführt werden. Die blinkende Signallampe fordert hierzu auf. Darüber hinaus kann der Funktionstest auch in der Schalterstellung FUNCTION-TEST ausgelöst werden. Zur Durchführung des Funktionstests siehe [Kap. 10 auf Seite 22](#page-21-0).
- Prüfergebnis anzeigen
- Prüfergebnis speichern und ggf. drucken

#### <span id="page-24-0"></span>11.2 Prüfablauf festlegen

Im folgenden werden alle möglichen Ablaufeinstellungen für sämtliche Vorschriften aufgelistet.

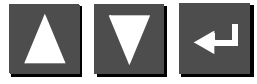

Menü **Setup...** in der Startseite auswählen und bestätigen

#### Ablauf (Reparaturprüfungen, Wiederholungsprüfungen)

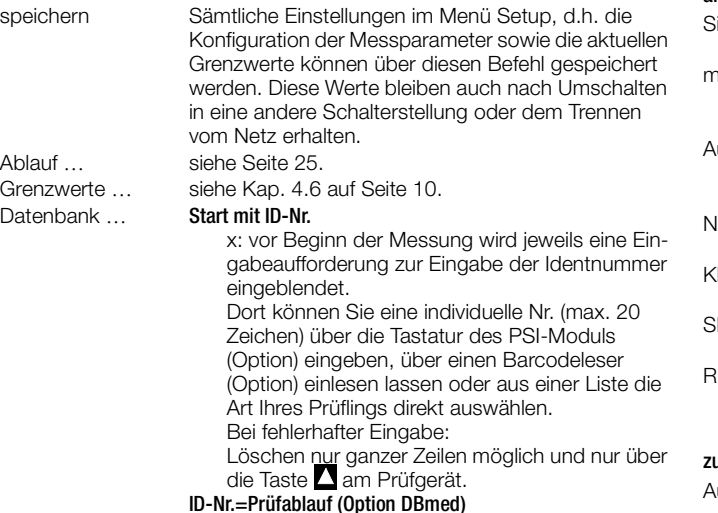

siehe [Kap. 12 auf Seite 33](#page-32-0).

#### <span id="page-24-1"></span>11.3 Messparameter konfigurieren

Je nach Prüfvorschrift können verschiedene Messparameter für den Prüfablauf eingestellt werden (Einstellungen x / – = Funktion ein- / ausgeschaltet). Im folgenden werden alle möglichen Parameter für sämtliche Vorschriften aufgelistet. Über den Parameter Setup... in der Startseite der jeweiligen Vorschrift gelangen Sie zum Menü Ablauf....

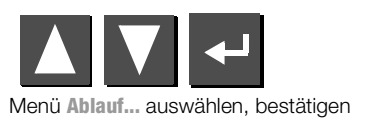

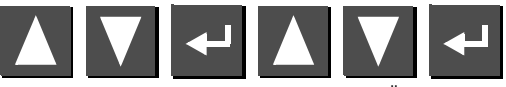

Parameter auswählen, bestätigen, ändern, Änderung bestätigen

#### allgemeine Parameter

<span id="page-24-4"></span><span id="page-24-3"></span>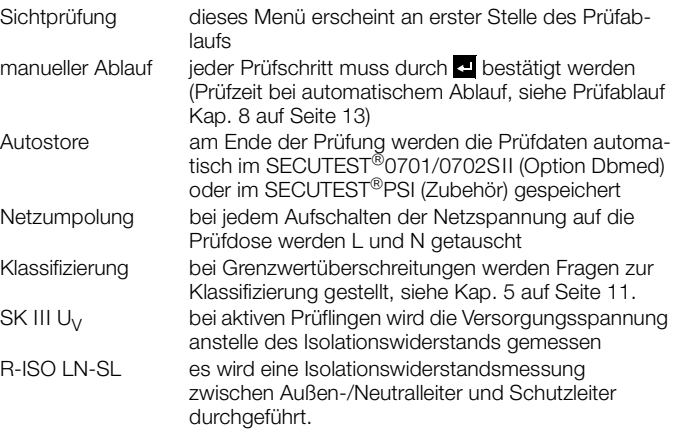

#### <span id="page-24-6"></span><span id="page-24-5"></span>isätzliche Parameter für DIN VDE 0702

<span id="page-24-2"></span>uto Prüfmethode das Prüfgerät erkennt, ob einschaltbares oder nicht einschaltbares Gerät vorliegt: entsprechend wird der Ableit- oder Differenzstrom oder der Isolationswiderstand und der Ersatzableit-

strom gemessen

#### <span id="page-25-0"></span>11.4 Prüfen von Geräten nach DIN VDE 0701 Teil 1, 200 und 260

#### Folgende Messungen können nach obigen Normen durchgeführt werden:

- Schutzleitermessung RSL (*fester Anschluss oder über Stecker*)
	- $-$  Teil 1: Prüfstrom:  $+200$  mA DC
	- $-$  Teil 200: Prüfstrom:  $+200$  mA DC
	- Teil 260: Prüfstrom: 10 A AC
- $\bullet$   $\,$  Isolationswiderstandsmessung R $_{\rm ISO}$

#### Teil 1

Folgende Gebrauchs- und Arbeitsgeräte der Schutzklasse nen in dieser Schalterstellung geprüft werden, z.B.:

- $\bullet$ Elektro-Motorgeräte
- •Elektro-Wärmegeräte
- •Elektro-Werkzeuge
- Leuchten

Verlängerungsleitungen der SK I können ebenfalls geprüft werden, siehe [Kap. 11.7 auf Seite 32](#page-31-0).

#### Teil 200

In dieser Schalterstellung können netzbetriebene elektronische Ge Schutzklasse I bis III, z.B. Geräte der Konsumelektronik, geprüft

• Hi-Fi-Geräte, TV-Geräte

Bei netzbetriebenen elektronischen Geräten gelten gemäß DIN VI Teil 200 folgende Maximalwerte für den Ersatz-Ableitstrom:

- einphasig gespeiste Geräte 1 mA
- mehrphasig gespeiste Geräte 0,5 mA

#### Teil 260

Hier können handgeführte Elektrowerkzeuge geprüft werden, wie

- •**Trennschleifer**
- •Handkreissägen

#### Anschlussparameter überprüfen und Prüfung starten

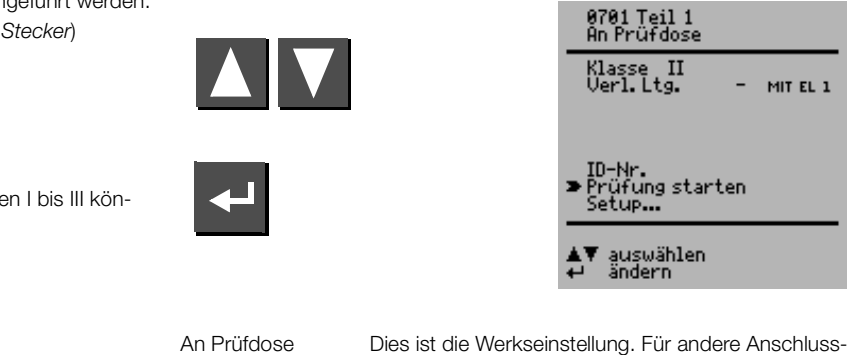

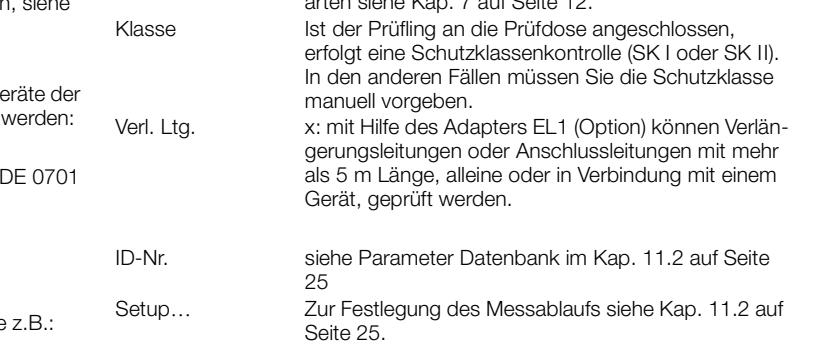

arten siehe [Kap. 7 auf Seite 12](#page-11-0).

#### r 1

Hinweis

Die Prüfung der Verlängerungsleitung ist ausschließlich in den Schalterstellungen VDE 0701 Teil 1 und VDE 0702 möglich, sofern das Zubehör EL1 vorhanden ist, siehe [Kap. 11.7 auf Seite](#page-31-0)  [32](#page-31-0).

#### Prüfablauf nach VDE 0701

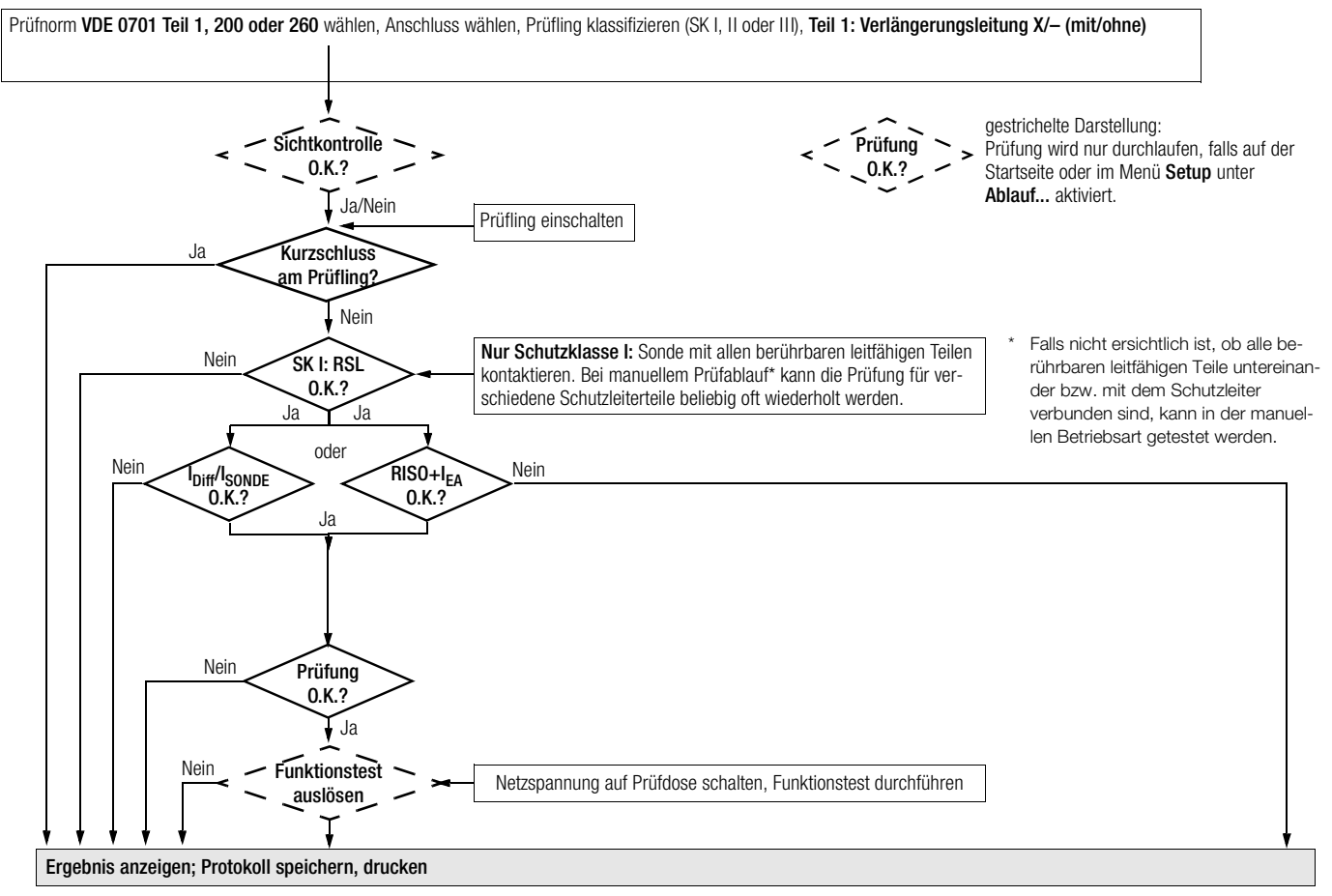

#### <span id="page-27-0"></span>11.5 Prüfen von Geräten nach DIN VDE 0701 Teil 240

Prüfungen an Datenverarbeitungseinrichtungen und Büromaschinen der Schutzklassen I und II, sowohl als Einzelgerät als auch im Verbund.

Folgende Messungen können nach obiger Norm durchgeführt werden:

- Schutzleitermessung RSL (*fester Anschluss oder über Stecker*) Prüfstrom: DC ±200 mA
- •Gehäuseableitstrom I=
- • Gemäß DIN VDE 0701 Teil 240 müssen Sie nach der Wartung, Instandsetzung oder Änderung von Datenverarbeitungs-Einrichtungen und Büromaschinen den Geräte-Schutzleiter prüfen und feststellen, ob berührbare leitfähige Teile spannungsfrei sind. Dies gilt
- bei Geräten der Schutzklasse I für alle berührbaren leitfähigen Teile des Benutzerbereichs, die nicht mit dem Schutzleiter verbunden sind,
- bei Geräten der Schutzklasse II (schutzisolierte Geräte) für alle berührbaren leitfähigen Teile des Benutzerbereichs,

und zwar in beiden Positionen des Netzsteckers.

#### Prüfablauf festlegen

Zum Prüfablauf siehe [Kap.11.4](#page-25-0).

#### Sonderparameter

Verbund Sowohl bei Schutzklasse I als auch bei Schutzklasse II können Geräte einzeln oder im Verbund geprüft werden. Bei einem Geräteverbund der Schutzklasse I werden zunächst alle Schutzleiterverbindungen, danach – wie bei einem Schutzklasse II-Geräteverbund – alle berührbaren leitfähigen Teile geprüft.

#### Prüfobjekt anschließen

- ➭ Schließen Sie Prüfgerät und Prüfling an wie im folgenden dargestellt:
	- entweder beide an separaten Steckdosen an das Netz. Die Steckdosen, an denen Prüfgerät und Prüfling der Schutzklasse I angeschlossen werden, müssen auf gleichem Schutzleiterpotential liegen!
	- oder das Prüfgerät an das Netz und den Prüfling an die Prüfdose des Prüfgeräts.

#### EDV- / Bürogeräte

fest installiert oder an Netzdose

an Prüfdose des Prüfgeräts

Die Forderung in beiden Positionen des Netzsteckers zu prüfen können Sie dadurch erfüllen, dass Sie bei Anschluss des Prüflings an die Prüfdose des Prüfgeräts in "Setup – Ablauf" die Netzumpolung "ein"-schalten. Bei jedem Ein-

Außenleiter L und Neutralleiter N an der

#### Festanschluß

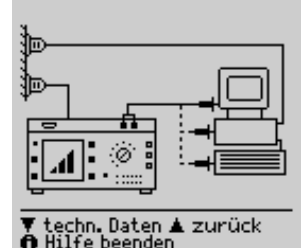

Gehäuseableitstrom schalten mit der Taste (14) werden dann

 $\P$  weiter $\blacktriangle$  zurück<br>① Hilfe beenden

## Achtung!

Prüfdose umgepolt.

**!**

Die Prüfung mit Netzumpolung bzw. in beiden Positionen des Netzsteckers hat eine Betriebsunterbrechung der Datenverarbeitungs-Einrichtung bzw. der Büromaschine zur Folge. Diese Prüfung dürfen Sie deshalb nur nach Rücksprache mit dem Betreiber durchführen.

Ein Fehler im Prüfling kann bei der Prüfung den FI-Schutzschalter der Netzversorgung auslösen und somit ebenso eine Betriebsunterbrechung verursachen.

Der Hersteller des Prüfgerätes übernimmt keine Haftung für Datenverluste oder andere Schäden, die durch den Einsatz des Prüfgeräts entstehen.

#### Prüfablauf nach VDE 0701 Teil 240

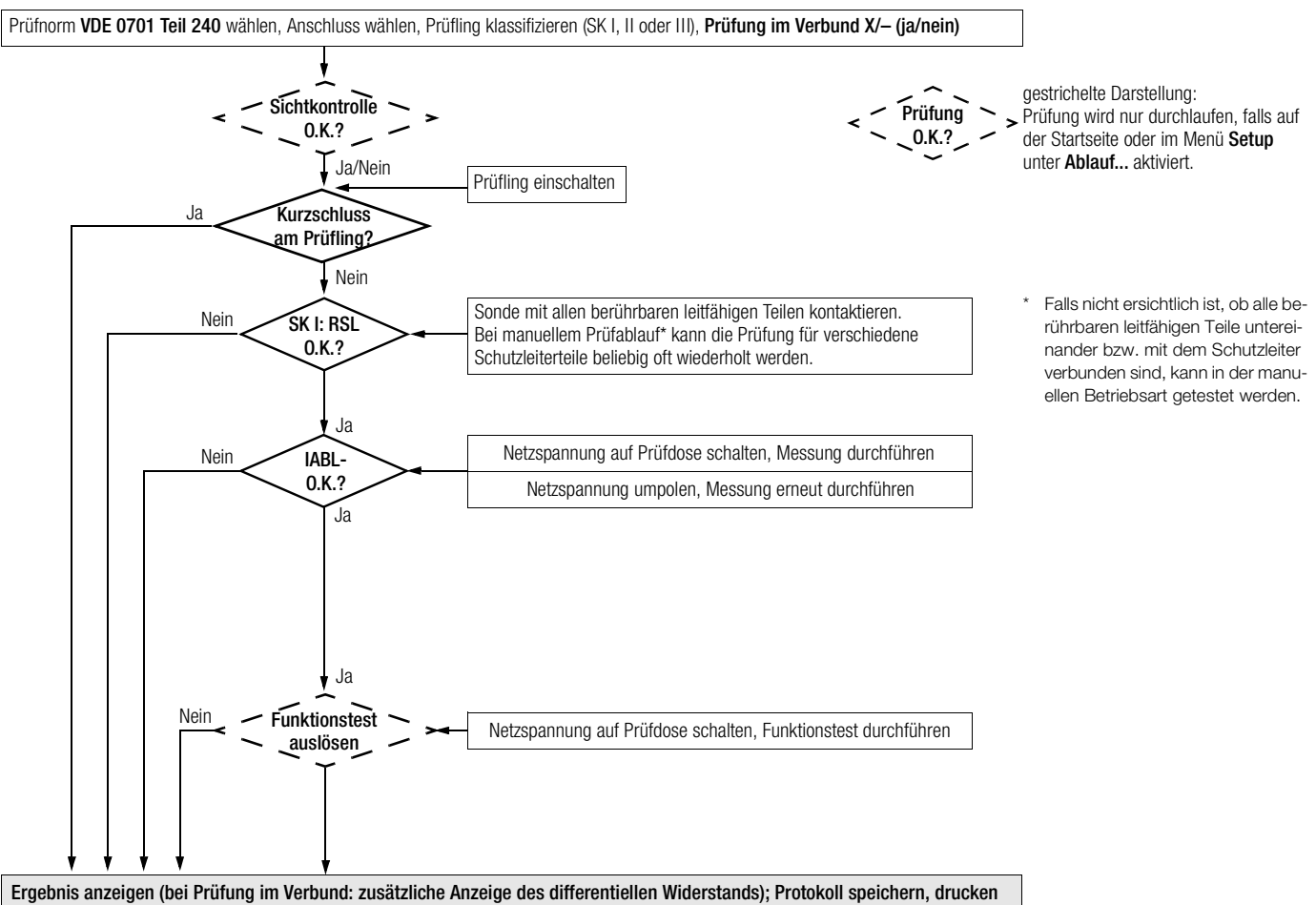

#### <span id="page-29-0"></span>11.6 Prüfen von Geräten nach DIN VDE 0702

Folgende Messungen können nach obiger Norm durchgeführt werden:

- Schutzleitermessung RSL *(fester Anschluss oder über Stecker)* Prüfstrom: DC 200 mA
- Isolationsmessung RISO *(kann deaktiviert werden, z.B. falls die Gefahr besteht, spannungsempfindliche Bauteile bei Datenverarbeitungsanlagen zu beschädigen)* plus Ersatzableitstrom

oder

• Berührungsstrom bei Schutzklasse II

oder

• Differenzstrom

#### Anschlussparameter überprüfen und Prüfung starten

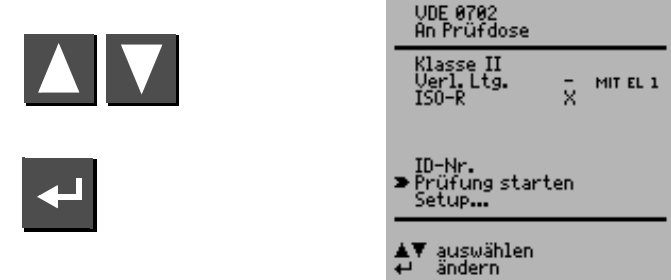

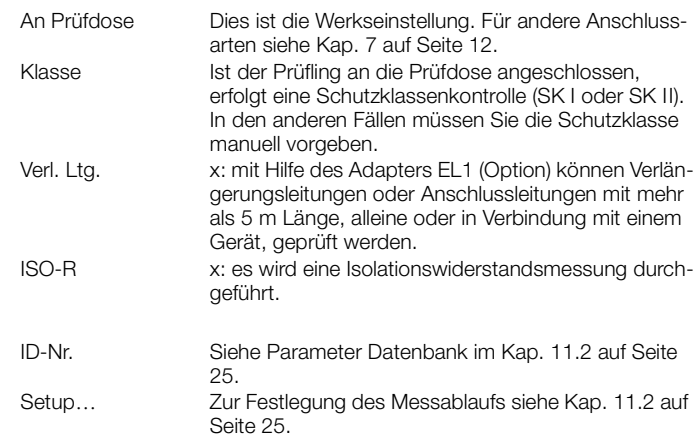

#### Prüfablauf nach VDE 0702

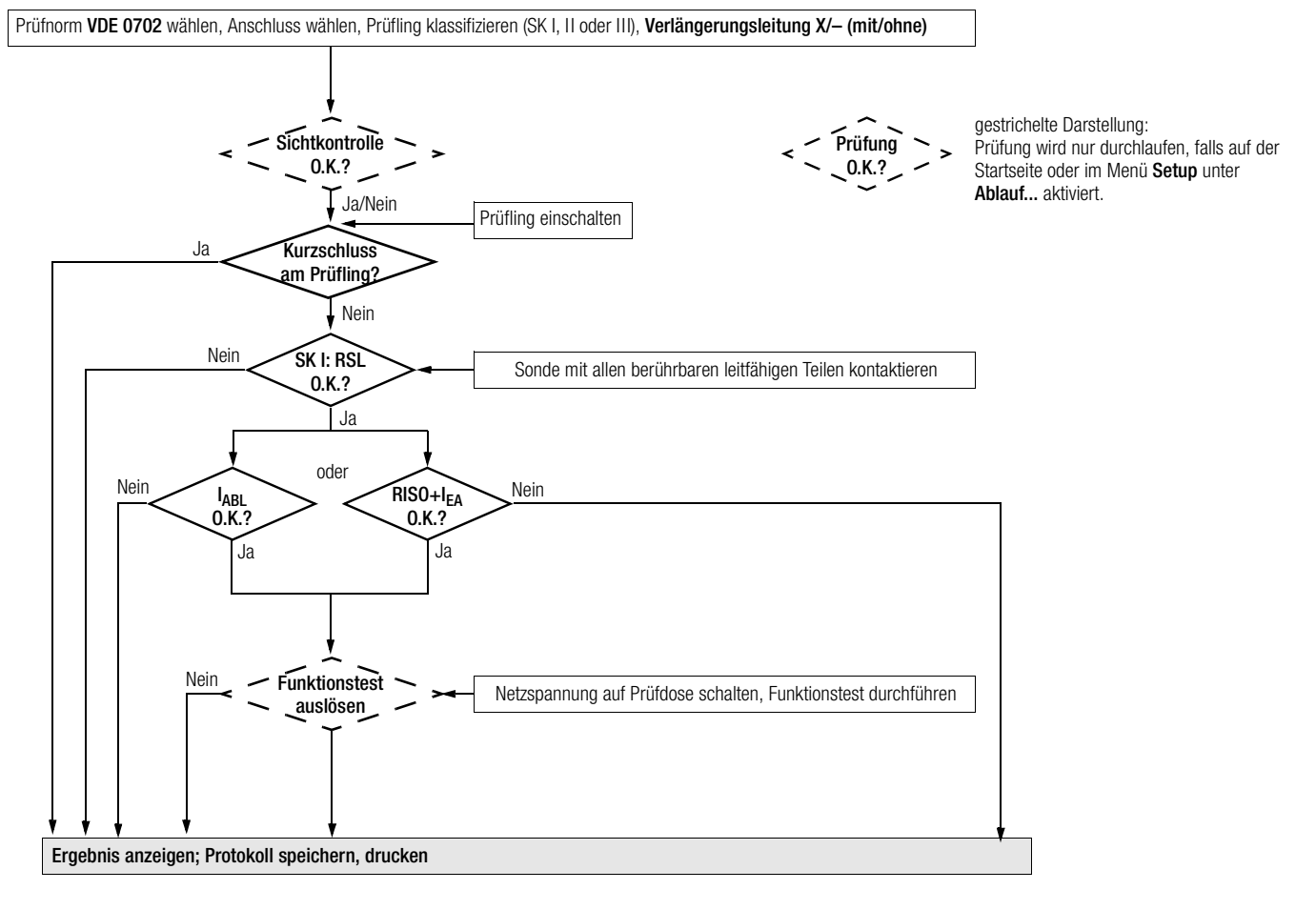

<span id="page-31-0"></span>11.7 Prüfung von Verlängerungsleitungen für VDE 0701 Teil 1 und VDE 0702 (Option Adapter EL1)

#### Anschlussleitungen bis 5 m Länge

Bei Geräten der Schutzklasse I darf der Schutzleiterwiderstand zwischen dem Schutzkontakt des Netzsteckers und allen berührbaren Metallteilen maximal 0,3  $\Omega$  betragen. Für Festanschluss bei Datenverarbeitungsanlagen darf dieser Wert maximal 1  $\Omega$  sein (DIN VDE 0701 Teil 240).

#### Verlängerungsleitungen oder Anschlussleitungen mit mehr als 5 m Länge

Nach DIN VDE 0702 darf der zusätzliche Leitungswiderstand ab 5 m für weitere 7.5 m 0.1  $\Omega$  betragen.

Eine Widerstandsüberprüfung für Leitungen mit mehr als 5 m Länge ist also sinnvoll, siehe auch Grenzwerte auf [Seite 15](#page-14-0).

#### r.

 Hinweis Zur Prüfung auf Kurzschluss und Unterbrechung von einphasigen Verlängerungsleitungen muss das Zubehör Adapter EL1 vorhanden sein.

#### Anschluss der Verlängerungsleitung bzw. Mehrfachsteckdosenanschluss

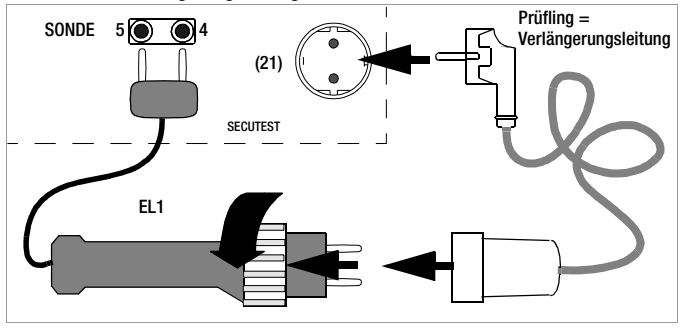

#### Hinweis

Die Tasten im Handgriff des Adapters sind ohne Funktion.

#### Durchführung der Prüfung

- ➭ Verbinden Sie die Verlängerungsleitung mit EL1, wie in der Abbildung zuvor dargestellt.
- ➭ Wählen Sie im Startmenü die Prüfung "Verl.Ltg." mit dem Cursor aus und bestätigen Sie diese mit **: Verl.Ltg. x MIT EL1.**
- ➭ Wählen Sie mit der Taste "Prüfung starten".
- ➭ Starten Sie den Messablauf mit der Taste .
- ➭ Führen Sie zunächst eine Sichtkontrolle der Verlängerungsleitung durch und bestätigen Sie diese.
- $\heartsuit$  Geben Sie die Länge der Leitung über die Tasten  $\Box$  und  $\blacksquare$  ein. Bestätigen Sie mit

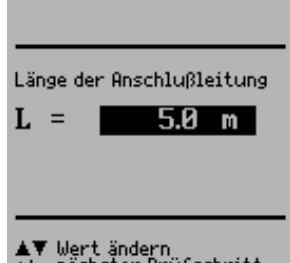

# ▲▼ Wert ändern<br>← nächster Prüfschritt

#### <span id="page-31-1"></span>11.8 Prüfung von Mehrfachsteckdosen für VDE 0702 (Option Adapter EL1)

- **◇ Wählen Sie im Startmenü nicht "MIT EL1" aus. In der Zeile muss also** stehen: Verl.Ltg. - MIT EL1. "Manueller Ablauf" muss eingestellt sein.
- ➭ Grundsätzlich ist eine Sichtprüfung durchzuführen. Hierzu ist das Kabel, z. B. einer Trommel, abzuwickeln.
- ➭ Schutzleiterwiderstandsmessung: Kontaktieren Sie mit dem Adapter EL1 die erste Steckdose. Vor der Kontaktierung der jeweils nächsten Steckdose drücken Sie die Taste **A** für Prüfung wiederholen.
- ➭ Nach Abschluss der obigen Messung für alle Steckdosen stecken Sie wieder die Sonde mit Prüfspitze auf, um die nachfolgenden Prüfungen wie in [Kap. 11.6](#page-29-0) beschrieben weiter durchzuführen.

r<del>e</del>

#### <span id="page-32-0"></span>12 Datenbank (Option DBmed)

#### <span id="page-32-1"></span>12.1 Prüfabläufe über PC-Programm festlegen

Diese Funktion muss mit Hilfe eines Upgrade-Programms z. B. Z853H freigeschaltet werden.

In jeder Schalterstellung können insgesamt bis zu 99 Prüfabläufe von einem PC aus über die serielle Schnittstelle in das Prüfgerät SECU-TEST<sup>®</sup>0701/0702SII geladen werden. Nach Durchführung der Prüfungen werden die Prüfergebnisse ebenfalls in derselben Datenbank gespeichert, sofern kein PSI-Modul angeschlossen ist. Die maximale Summe aus Prüfabläufen und Prüfergebnissen beträgt 127.

Bei angeschlossenem PSI-Modul werden die Prüfergebnisse dort gespeichert.

Die Datenbank kann auf verschiedene Weise genutzt werden: (siehe auch [Kap. 11.2 auf Seite 25\)](#page-24-0)

- 1. Die geladenen Prüfergebnisse werden angezeigt (ID-Nr. anwählen und dann "aus Datenbank" bestätigen). Mit den Cursortasten kann der gewünschte Prüfablauf ausgewählt werden.
- 2. Sofern im Setup "ID-Nr.=Prüfablauf" aktiv ist (X), bestimmen die ersten beiden Ziffern der Identnummer den Prüfablauf.
- Beispiel: ID-Nummer = 037890sk3r Prüfablauf Nummer 03 wird ausgeführt. Prüfablauf 03 = der Prüfablauf der an der 3. Stelle in der Liste steht.

Existiert diese Nummer nicht, so wird der Standardablauf durchgeführt.

3. Die durchgeführten Prüfabläufe werden als Prüfergebnisse im Prüfgerät gespeichert. Im Untermenü "Einstellungen Prüfablauf" des Hauptmenüs "Allgemeines Setup" können die Ergebnisse auch zu einem späteren Zeitpunkt wieder zur Anzeige gebracht werden.

#### Hinweis

Die Datenbank kann nur über einen PC mit Hilfe eines Terminal-Programms oder Anwendungsprogramms generiert oder gelöscht werden.

#### <span id="page-32-2"></span>12.2 Prüfergebnisse im SECUTEST<sup>®</sup>0701/0702SII speichern

Diese Funktion muss mit Hilfe eines Upgrade-Programms z. B. Z853H freigeschaltet werden.

Wenn kein PSI-Modul angeschlossen ist, werden bis zu 99 Protokolle im Prüfgerät gespeichert. Die Protokolle können hier nochmals angesehen und z.B. über DA-II oder ein Terminalprogramm ausgedruckt werden.

Die Protokolle sind zeitlich geordnet und werden mit der Identnummer angezeigt. Wurde keine Identnummer vergeben, so wird anstelle der Identnummer automatisch Datum und Uhrzeit gespeichert.

#### <span id="page-32-3"></span><sup>13</sup> Modembetrieb (Option DFÜmed)

Diese Funktion muss mit Hilfe eines Upgrade-Programms z. B. Z853K freigeschaltet werden. Weitere Voraussetzungen sind neben Prüfgerät und PC zwei Modems.

Das Modem ermöglicht folgende Funktionen:

- Übertragung der Protokolldaten über ein Telefonnetz vom Prüfgerät zum PC.
- Fernsteuerung des Prüfgeräts vom PC aus, z. B. Messungen starten oder Protokolle auslesen.
- • Speichern von 2 Telefonnummern (in der Schalterstellung MENUE und hier im Menü "Setup"), die durch Auswahl im Menü direkt angewählt werden können.
- •Empfangsbereitschaft für Anrufe zur Datenabfrage.

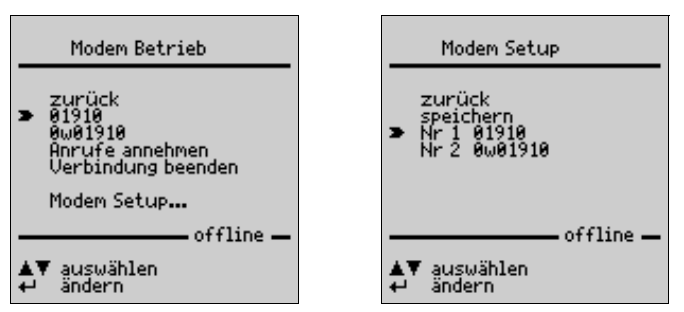

ist.

Bei bestehender Verbindung wird in der Fußzeile "on-line" statt "offline" eingeblendet.

#### ist.

#### Hinweis

Die Telefonnummern können nur über ein angeschlossenes PSI-Modul oder einen PC mit Hilfe eines Terminal- oder Anwendungsprogramms ins Menü "Modem Setup" eingegeben werden. Zum Betrieb mit Modem muss das Schnittstellenkabel direkt an die Buchse RS232 am Prüfgerät angeschlossen werden. Die Buchse am PSI-Modul eignet sich hierzu nicht.

## <span id="page-33-0"></span>14 Fernbedienung (Option SK5)

Diese Funktion muss mit Hilfe eines Upgrade-Programms z. B. Z745K freigeschaltet werden.

Die Schutzleitermessung wird um die Funktion "automatische Erkennung des Mess-Stellenwechsels" ergänzt.

Das Prüfgerät erkennt während der Schutzleitermessung, ob der Schutzleiter mit der Sonde kontaktiert ist und zeigt die beiden möglichen Zustände durch unterschiedliche Signaltöne an.

Diese Funktion ist hilfreich, wenn mehrere Schutzleiterverbindungen überprüft werden sollen. Sie ist im Menü "Setup Prüfablauf" über den Parameter "Auto Messstelle" einstellbar, s. o. "Änderungen in der Schalterstellung Menü".

#### <span id="page-33-1"></span>15 Drucken über Druckeradapter (Option DA-II)

Mit dem Druckeradapter DA-II (Z745M) können Sie Prüfgeräte, die nicht über eine parallele Schnittstelle zum Anschluss eines handelsüblichen Druckers verfügen, mit solch einem Drucker verbinden und z. B. Prüfprotokolle direkt vor Ort ausdrucken.

Bedingung hierfür ist, dass das Druckermodul für die direkte Protokollierung ausgelegt ist.

#### <span id="page-33-2"></span>15.1 Prüfergebnis in Prüfprotokoll drucken

#### Anschluss eines Centronics-Druckers

Verbinden Sie das Prüfgerät mit Hilfe des Adapters DA-II mit einem Centronics-Drucker über den Anschluss RS232. Das PSI-Modul darf nicht angeschlossen sein.

#### <span id="page-33-3"></span>Anschluss eines PCs zum Ausdruck in Datei (Terminalprogramm)

Verbinden Sie den PC mit Hilfe eines Schnittstellenkabels über den Anschluss RS232 des Prüfgeräts. Das PSI-Modul darf nicht angeschlossen sein.

Von jedem angezeigten Prüfergebnis (1. Seite) aus können Sie in das Menü Protokoll mit Hilfe der Taste Wechseln.

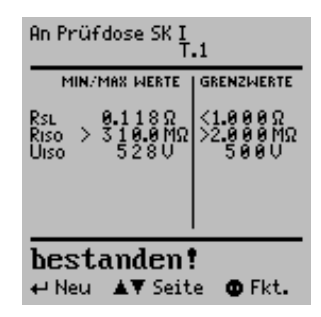

Hier können Sie die Messergebnisse der aktuellen Prüfung speichern, die aktuelle Prüfung in die entsprechende Protokollvorlage drucken, eine der bereits gespeicherten Prüfungen aufrufen (blättern: Option DBmed, siehe [Kap. 12](#page-32-0)) sowie sämtliche gespeicherte Messergebnisse ausdrucken.

Je nach Anschluss erfolgt der Ausdruck:

- direkt auf Centronics-Drucker (Option DA-II)
- über Terminal-Programm
- •über Update- und Freischaltprogramm SECU 601

Die Protokollvorlage entspricht automatisch der Norm der gewählten Schalterstellung.

#### <span id="page-34-0"></span>15.1.1 Protokollausdruck über Terminalprogramm

Ab Windows 95 ist das Terminalprogramm Hyperterm im Lieferumfang von Windows enthalten. Dies ermöglicht die Anzeige und Bearbeitung eines Prüfprotokolls auf einem PC. Für den ersten Einsatz muss das Terminalprogramm zuvor konfiguriert werden.

#### Hyperterminal konfigurieren

Starten Sie das Programm mit *Start* ➧ *Programme* ➧ *Zubehör* ➧ *Hyperterminal* ➧ *HyperTerminal* oder evtl. *Kommunikation* und dann *HyperTerminal*:

Geben Sie der Verbindung einen Namen Ihrer Wahl,

z. B. *Secutest*. Unter diesem Namen werden die folgenden Terminal-Einstellungen gespeichert und stehen somit zukünftig zur Verfügung. Darüber hinaus können Sie auch ein beliebiges Symbol für die Darstellung auswählen.

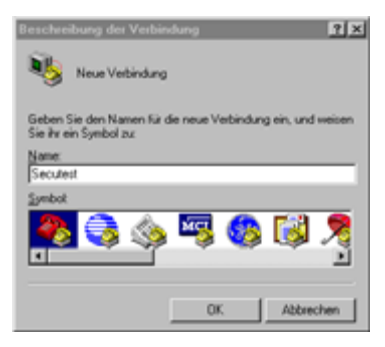

Protokoll

zurück<br>speichern  $\blacktriangleright$  drucken blättern alle drucken<br>alle löschen

▲▼ auswählen durchführen Als nächstes muss das Terminalprogramm konfiguriert werden:

Wählen Sie die Schnittstelle, an welcher das Prüfgerät angeschlossen ist und nehmen Sie die folgende Einstellungen vor.

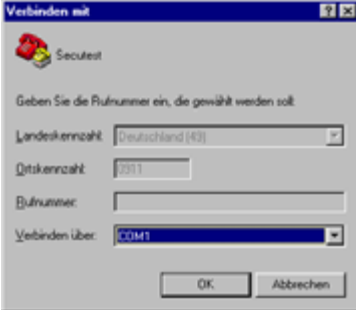

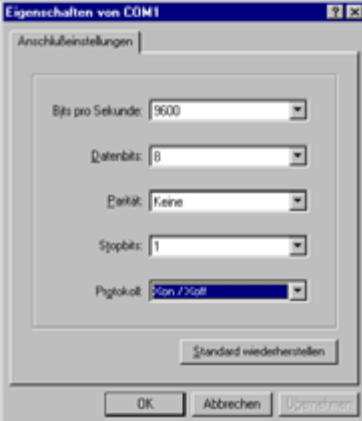

#### Hyperterminal öffnen und Protokoll empfangen

Starten Sie das Programm Hyperterminal, falls es noch nicht geöffnet ist: *Start* ➧ *Programme* ➧ *Zubehör* ➧ *Hyperterminal* ➧ *secutest.ht*

Wählen Sie im Protokollmenü des Prüfgeräts den Parameter "drucken" und bestätigen Sie mit ENTER. Das Prüfprotokoll wird an das geöffnete Terminalprogramm gesendet. Die Protokollvorlage erscheint mit den eingetragenen Messwerten im Fenster des Terminalprogramms. Das angezeigte Protokoll kann jetzt über das Menü *Datei* ➧ *drucken* auf einem Drucker ausgegeben werden.

Über das Menü *Übertragung* ➧ *Text aufzeichnen* können Sie Ihr Prüfprotokoll unter einem Dateinamen abspeichern.

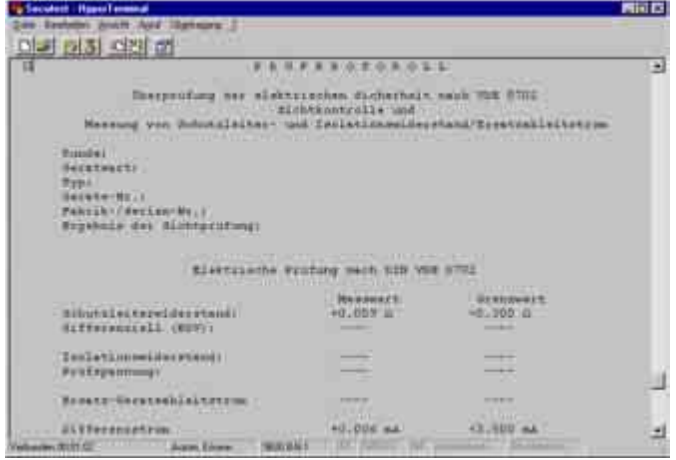

Nach dem Speichern dieser Datei im Format .txt kann diese in jedem Textverarbeitungsprogramm bearbeitet werden.

#### <span id="page-35-0"></span>15.1.2 Protokollausdruck über Update- und Freischaltprogramm SECU 601

Alternativ zum Terminalprogramm kann auch die Software SECU 601 zum Auslesen der Messdaten eingesetzt werden. Wählen Sie hier das Menü *Prüfergebnis* ➧ *ausgegeben* an.

#### <span id="page-36-0"></span>16 Direkt drucken (Option SECU-dd)

Nach jeder Prüfung (Einzelprüfung oder am Ende eines Prüfablaufs) wird das Prüfergebnis direkt über die RS232 ausgegeben. Bei angeschlosse-<br>nem SECUTEST®PSI wird das Ergebnis direkt auf Papier gedruckt.

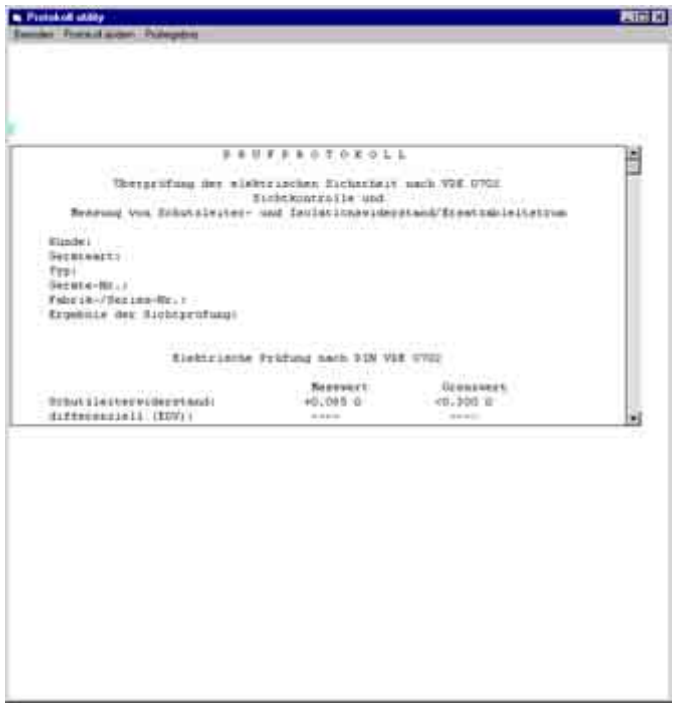

#### <span id="page-37-0"></span>17 Technische Kennwerte

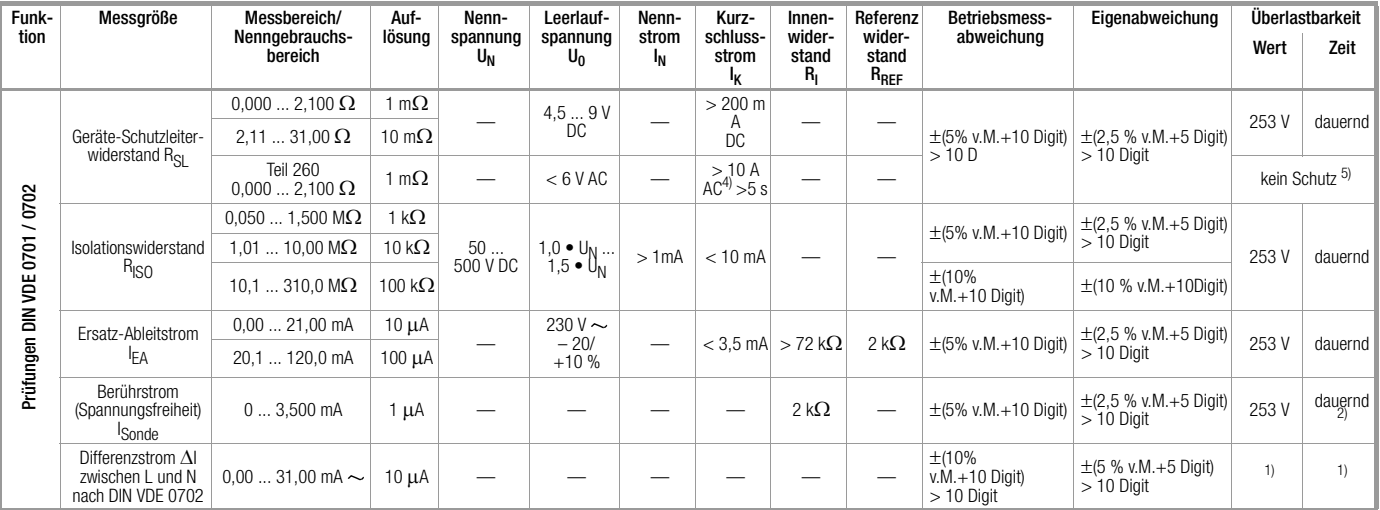

1) ab 25 mA: Abschaltung durch Differenzstrommessung innerhalb von 100 ms

<sup>2)</sup> Ausnahme Erdableitstrom: nur 0,000 ... 3,100 mA<br><sup>4)</sup> die Messung mit AC-Prüfstrom ist an den Buchsen (1) bis (3) nicht möglich

5) Prüfzeit max. 40 s, Schutz gegen Überhitzung: Messung kann erst nach 1 min erneut gestartet werden

6) Rechenwert

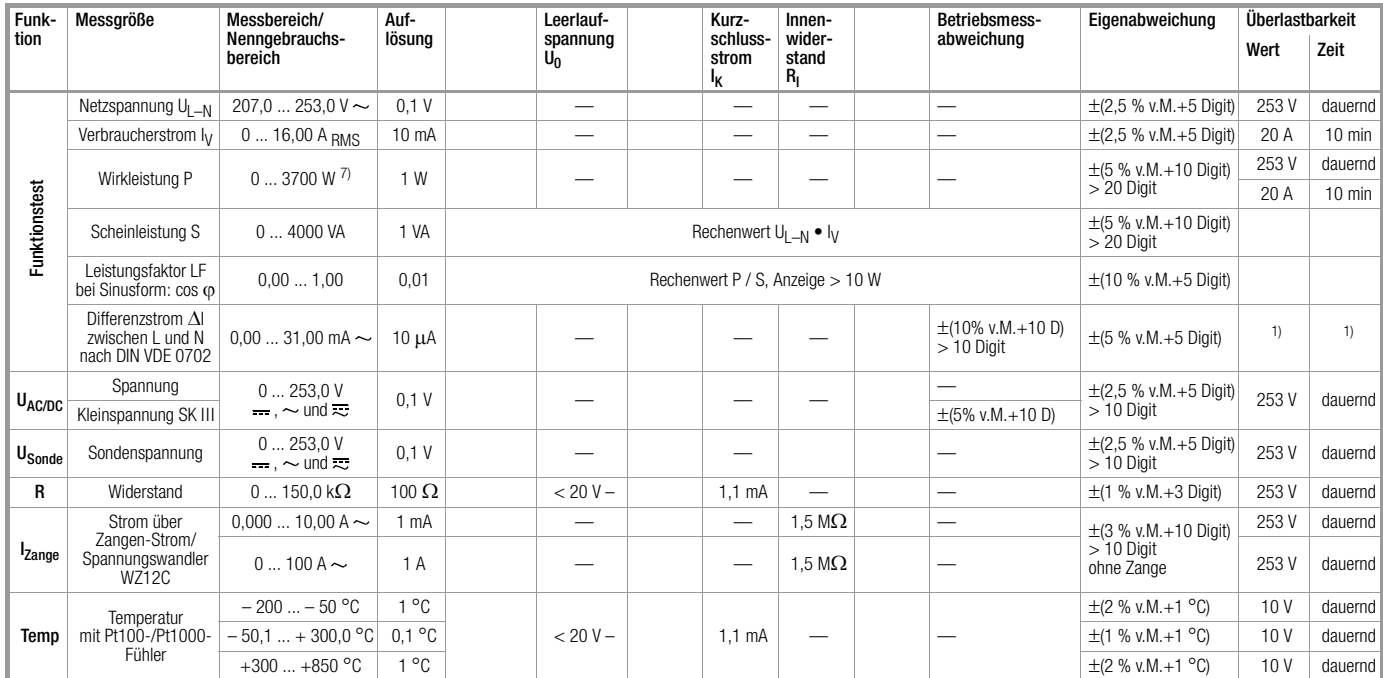

7) der gemessene Wert P und der errechnete Wert S werden verglichen, der jeweils kleinere Wert wird angezeigt

#### Referenzbereiche

Netzspannung  $230 V ± 0.2$ % Netzfrequenz  $50$  Hz  $\pm 0.1$ % Umgebungstemperatur  $+23 °C \pm 2 K$ Luftfeuchte 50% rel ±5%

Kurvenform Sinus (Abweichung zwischen Effektivund Gleichrichtwert < 0,5 %) Lastwiderstände linear

#### Nenngebrauchsbereiche

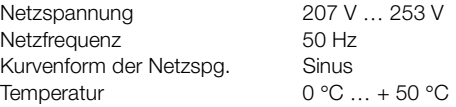

#### Umgebungsbedingungen

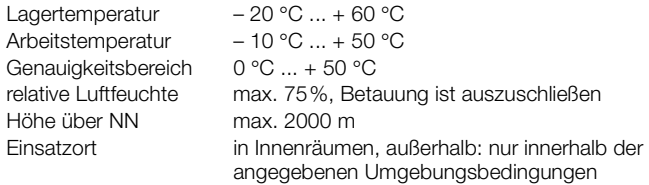

#### Stromversorgung

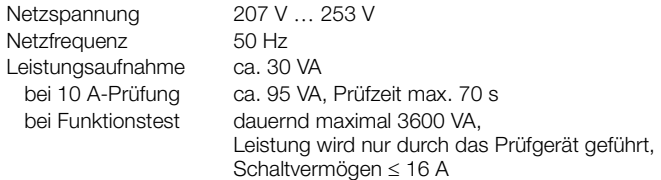

#### Datenschnittstelle RS232

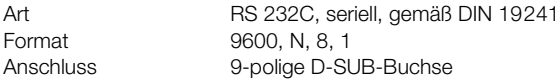

#### Elektrische Sicherheit

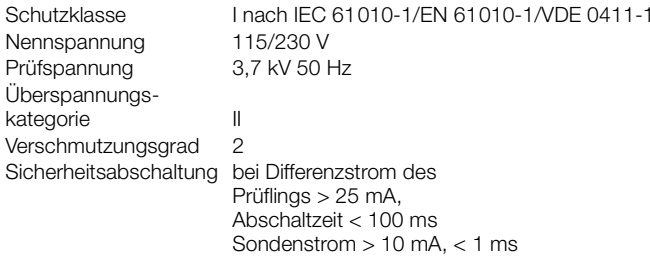

#### Elektromagnetische Verträglichkeit

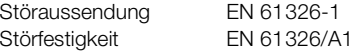

#### Mechanischer Aufbau

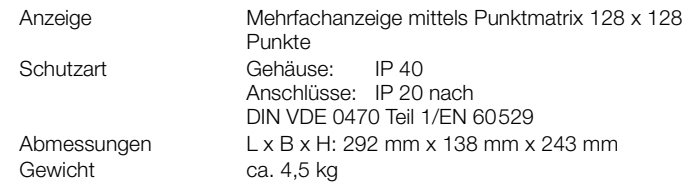

#### <span id="page-40-0"></span>18 Schnittstelle RS232

Die Buchse RS232 ist vorgesehen zum Anschluss des Moduls SECU-TEST<sup>®</sup>PSI (Zubehör), das in den Deckel des SECUTEST<sup>®</sup>0701/0702SII eingesetzt werden kann, zum Anschluss eines PCs oder Barcodelesers.

#### <span id="page-40-1"></span>18.1 Übertragung der Messergebnisse zum SECUTEST<sup>®</sup>PSI

Die Ergebnisse der Prüfungen – ausgenommen Einzelmessungen (Schalterstellung MENUE) und Funktionstest – können vom SECUTEST<sup>®</sup>0701/ 0702SII zum Modul SECUTEST<sup>®</sup>PSI übertragen, dort gespeichert und jederzeit als Mess-, Prüf- und Statistikprotokoll ausgedruckt werden.

#### <span id="page-40-2"></span>18.2 PC-Verbindung

Die Verbindung zu einem IBM-kompatiblen PC ist ebenfalls möglich. Dieser wird an die Schnittstelle des Prüfgerätes oder bei bereits installiertem Modul SECUTEST<sup>®</sup>PSI an dessen Schnittstellenbuchse angeschlossen.

#### <span id="page-40-3"></span>18.2.1Auswertung der Messergebnisse über Software

Mit komfortablen Softwareprogrammen wie z. B. PC.doc-win oder PS3 lassen sich Mess- und Prüfprotokolle bequem erstellen und die gemessenen Daten archivieren.

#### <span id="page-40-4"></span>18.2.2Steuerung über Schnittstellenbefehle

Mit Hilfe von Schnittstellenprotokollen können sämtliche Tastenfunktionen des SECUTEST<sup>®</sup>0701/0702SII simuliert und folgende Parameter abgefragt werden:

- Messart und Messbereich
- •Prüfanschluss
- •Fortschritt der Messung
- •Messergebnisse im Detail

#### <span id="page-40-5"></span>18.3 Schnittstellendefinition und -protokoll

Die Schnittstelle des SECUTEST<sup>®</sup>0701/0702SII entspricht der RS232-Norm.

Technische Daten:

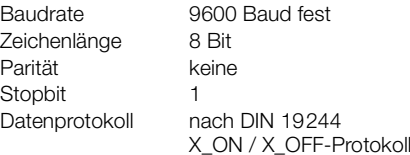

#### Belegung der 9-poligen D-SUB-Anschlussbuchse:

- 1: Extern In + (nur für interne Zwecke) 2: TXD (Senderausgang) 3: RXD (Empfängereingang)  $4:$  Extern In  $+$ 5: GROUND $6: +5V$ (500 mA-Ausgang, nur für Barcodeleser) 6 $6 \t 7 \t 8 \t 9$  $1 \t2 \t3 \t4 \t5$
- $7 \cdot$  Fxt. In  $-$
- 8: Steuerausgang
- $9. +9$  V
	- (1,5 A Ausgang, nur für PSI-Modul)

#### <span id="page-41-0"></span>19 Anhang

#### <span id="page-41-1"></span>19.1 Beurteilung der Messwerte bei den Einzelmessungen sowie bei den errechneten Größen

Um sicher zu gehen, dass die Grenzwerte der einzelnen Messungen auf jeden Fall eingehalten werden, müssen Sie den Messfehler des Gerätes berücksichtigen.

Aus der Tabelle im Anhang können Sie den erforderlichen Mindestanzeigewert für die jeweilige Messung ermitteln, den das Gerät unter Berücksichtigung der Betriebsmessabweichung (bei Nenngebrauchsbedingungen) anzeigen darf, um die geforderten Grenzwerte nicht zu unterschreiten (DIN VDE 0413 Teil 1). Zwischenwerte können Sie interpolieren.

#### <span id="page-41-2"></span>Messfehler bei den Prüfabläufen

Im automatischen Ablauf berücksichtigt das Prüfgerät bereits den jeweiligen Messfehler und zeigt im Prüfprotokoll das um die Betriebsmessabweichung korrigierte Ergebnis an, sofern dies in der Schalterstellung Setup bei "inklusive Gebrauchsfehler" aktiviert ist.

Tabellen zur Ermittlung der minimalen Anzeigewerte für den Isolationswiderstand bzw. der maximalen Anzeigewerte für den Schutzleiterwiderstand, den Ersatz-Ableitstrom, den Sondenstrom und den Differenzstrom unter Berücksichtigung der Betriebsmessabweichung des Gerätes

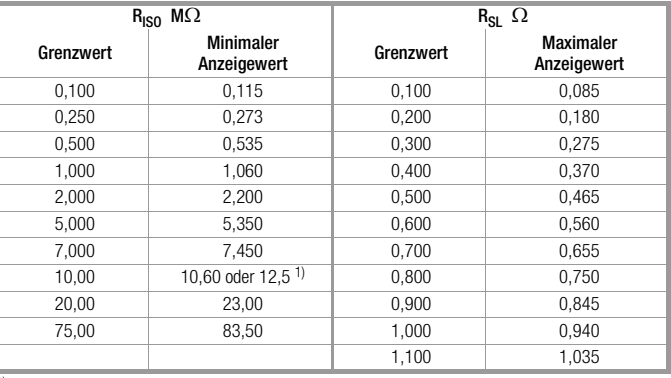

<sup>1)</sup> ie nach Auflösung

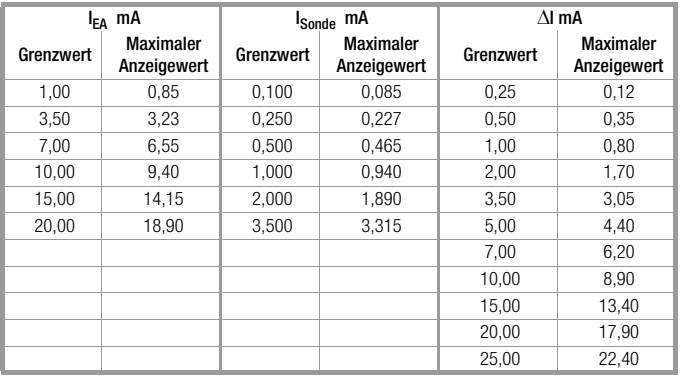

#### <span id="page-42-0"></span>19.2 Indexverzeichnis

## $\pmb{\mathsf{A}}$

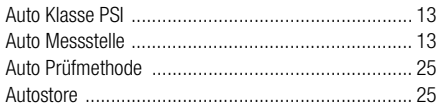

## $\overline{B}$

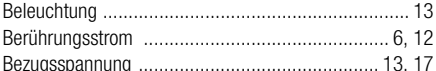

## D

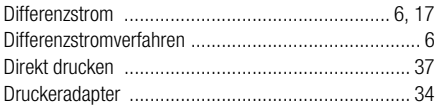

## $\mathsf E$

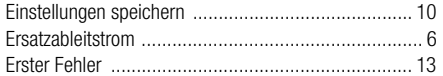

## $\mathsf F$

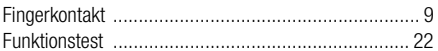

## G

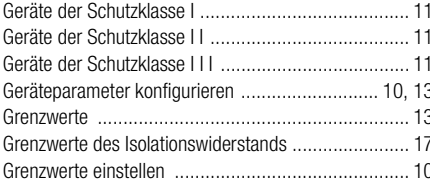

#### $\,$  H

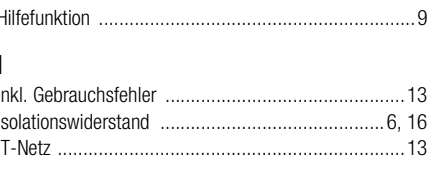

## $\,$  K

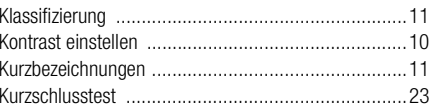

## $\mathsf{M}$

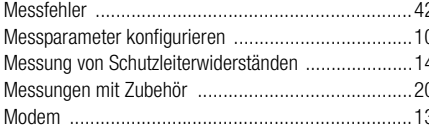

## $\mathsf{N}$

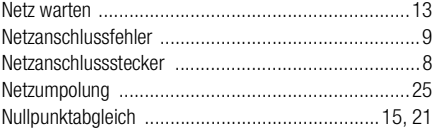

#### $\mathbf 0$

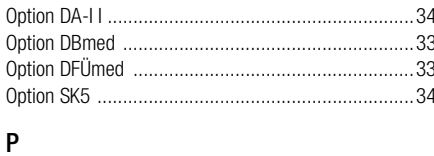

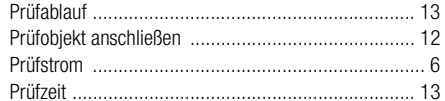

## $\mathsf{R}$

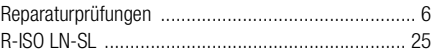

## $\mathsf{s}$

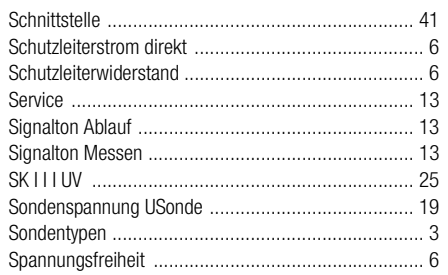

## T

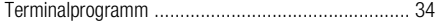

#### U

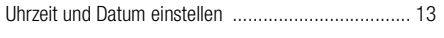

#### V

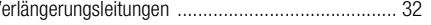

## W

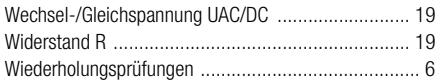

#### <span id="page-43-0"></span>20 Wartung Gehäuse

Eine besondere Wartung des Gehäuses ist nicht nötig. Achten Sie auf eine saubere Oberfläche. Verwenden Sie zur Reinigung ein leicht feuchtes Tuch. Vermeiden Sie den Einsatz von Putz-, Scheuer- oder Lösungsmitteln.

#### <span id="page-43-1"></span>21 Reparatur- und Ersatzteil-Service DKD-Kalibrierlabor\* und Mietgeräteservice

Bitte wenden Sie sich im Bedarfsfall an:

GOSSEN-METRAWATT GMBHService-Center Thomas-Mann-Straße 20D-90471 Nürnberg Telefon +49 911 86 02 - 410 / 256Telefax +49 911 86 02 - 2 53e-mail service@gmc-instruments.com

Diese Anschrift gilt nur für Deutschland.

Im Ausland stehen Ihnen unsere jeweiligen Vertretungen oder Niederlassungen zur Verfügung.

#### **DKD** Kalibrierlaboratorium für elektrische Messgrößen DKD – K – 19701

Akkreditierte Messgrößen: Gleichspannung, Gleichstromstärke, Gleichstromwiderstand, Wechselspannung, Wechselstromstärke, Wechselstrom-Wirkleistung, Wechselstrom-Scheinleistung, Gleichstromleistung, Kapazität, Frequenz

#### <span id="page-43-2"></span>22 Produktsupport

Bitte wenden Sie sich im Bedarfsfall an:

#### GOSSEN-METRAWATT GMBH

Hotline Produktsupport Telefon +49 911 86 02 - 112Telefax +49 911 86 02 - 709e-mail vmp.info@gmc-instruments.com

#### <span id="page-44-0"></span>23 Schulung

Wir bieten interessante Seminare mit Praktikum zum Thema "Messungen zur Prüfung von Schutzmaßnahmen in Starkstromanlagen und Geräten". Bei diesen Seminaren wird auch die Bedienung des SECUTEST®0701/ 0702SII und SECUTEST®PSI ausführlich behandelt und darüberhinaus die nach DIN VDE vorgeschriebenen Messungen.

Wir überlassen Ihnen gerne weitere Informationsunterlagen.

Schicken Sie uns doch einfach eine Kopie dieser ausgefüllten Seite als Fax.

> GOSSEN-METRAWATT GMBHBereich Schulung Telefon (09 11) 86 02 – 4 06 Telefax (09 11) 86 02 – 7 24 e-mail training@gmc-instruments.com

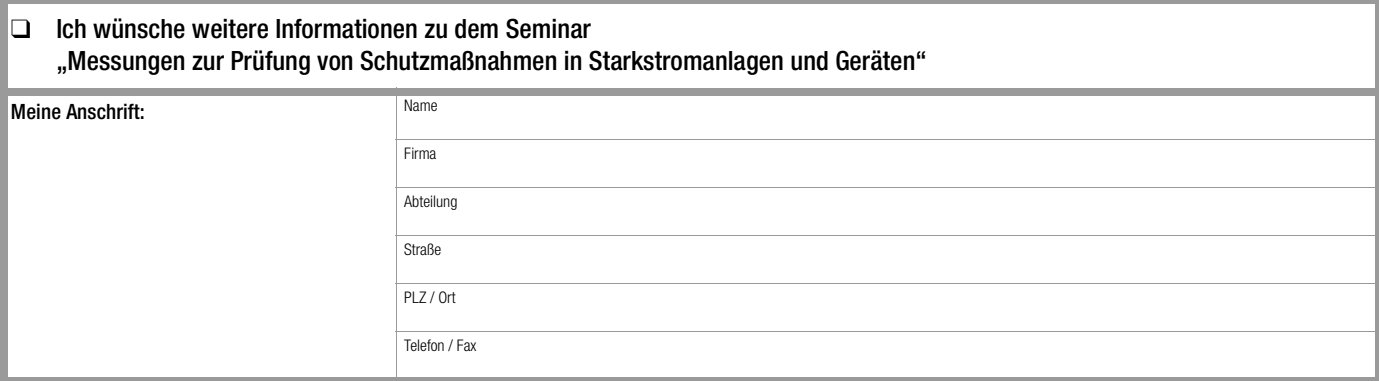

m.

Gedruckt in Deutschland Änderungen vorbehalten

GOSSEN-METRAWATT GMBHThomas-Mann-Str. 16-20D–90471 Nürnberg Telefon +49 911 8602-0Telefax +49 911 8602-669e-mail: info@gmc-instruments.com http://www.gmc-instruments.com

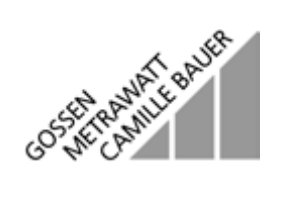